# **テンプレート・デザイン (管理者編)**

システム管理者とサイト管理者が設定することのできる 「テンプレート」と「テーマ(デザイン)」についてご紹 介します。 テンプレートは理解するのに少し難しい部分があるかも

しれませんが、使いこなせるようになると⼤変便利な機能 ですので、ぜひ使いこなしてみてください。

2015 年 11 月

国立研究開発法人防災科学技術研究所

目次

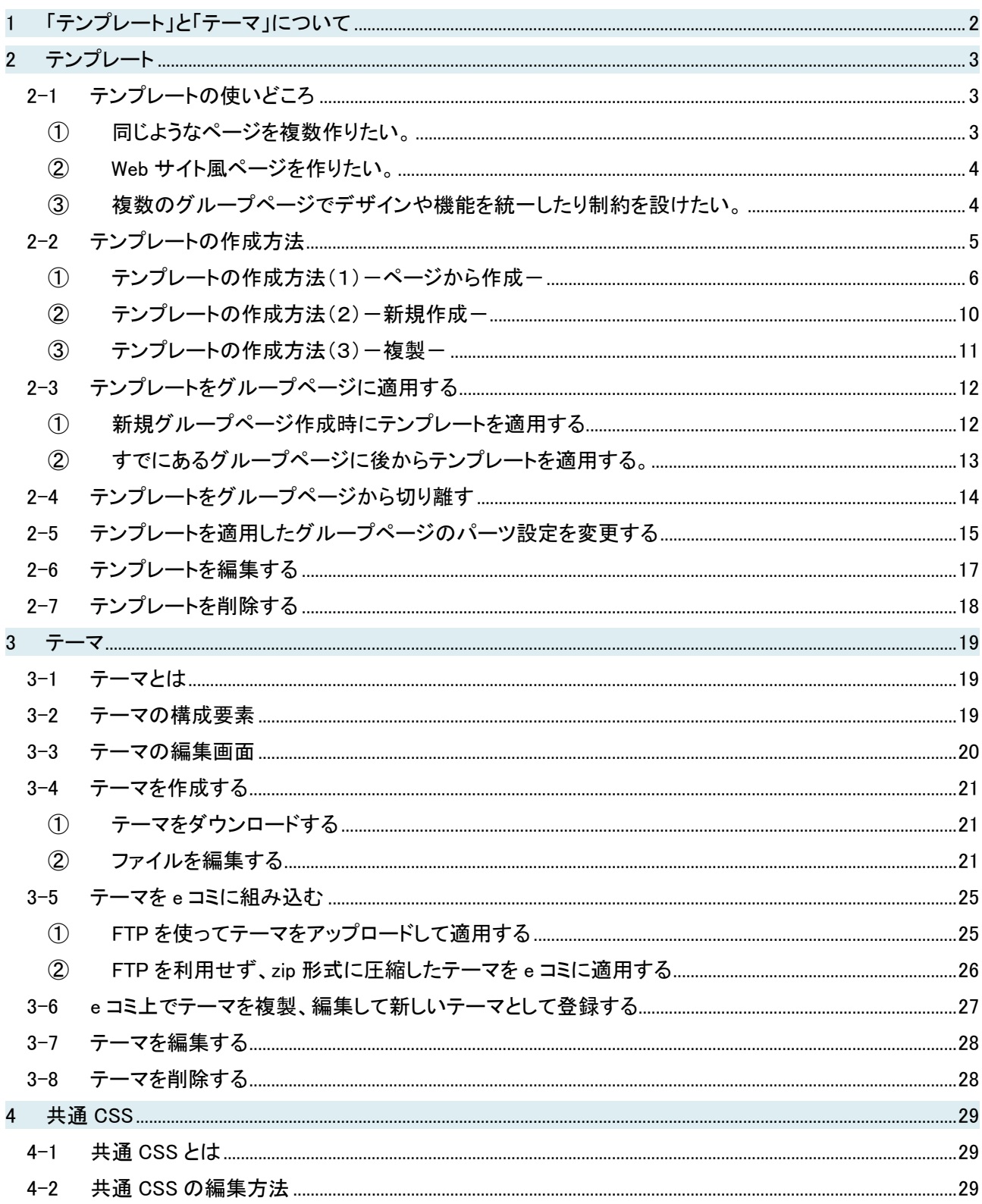

# **1** 「テンプレート」と「テーマ」について

「テーマ」はデザインの部分で、テンプレートは、「テーマ(デザイン)」と「パーツ(機能)」を組み合わせ て用意しておく雛形のことです。グループページを作成する際、この雛形を適用することで、同様なデザ インと機能をもつグループページを簡単に作成することができます。

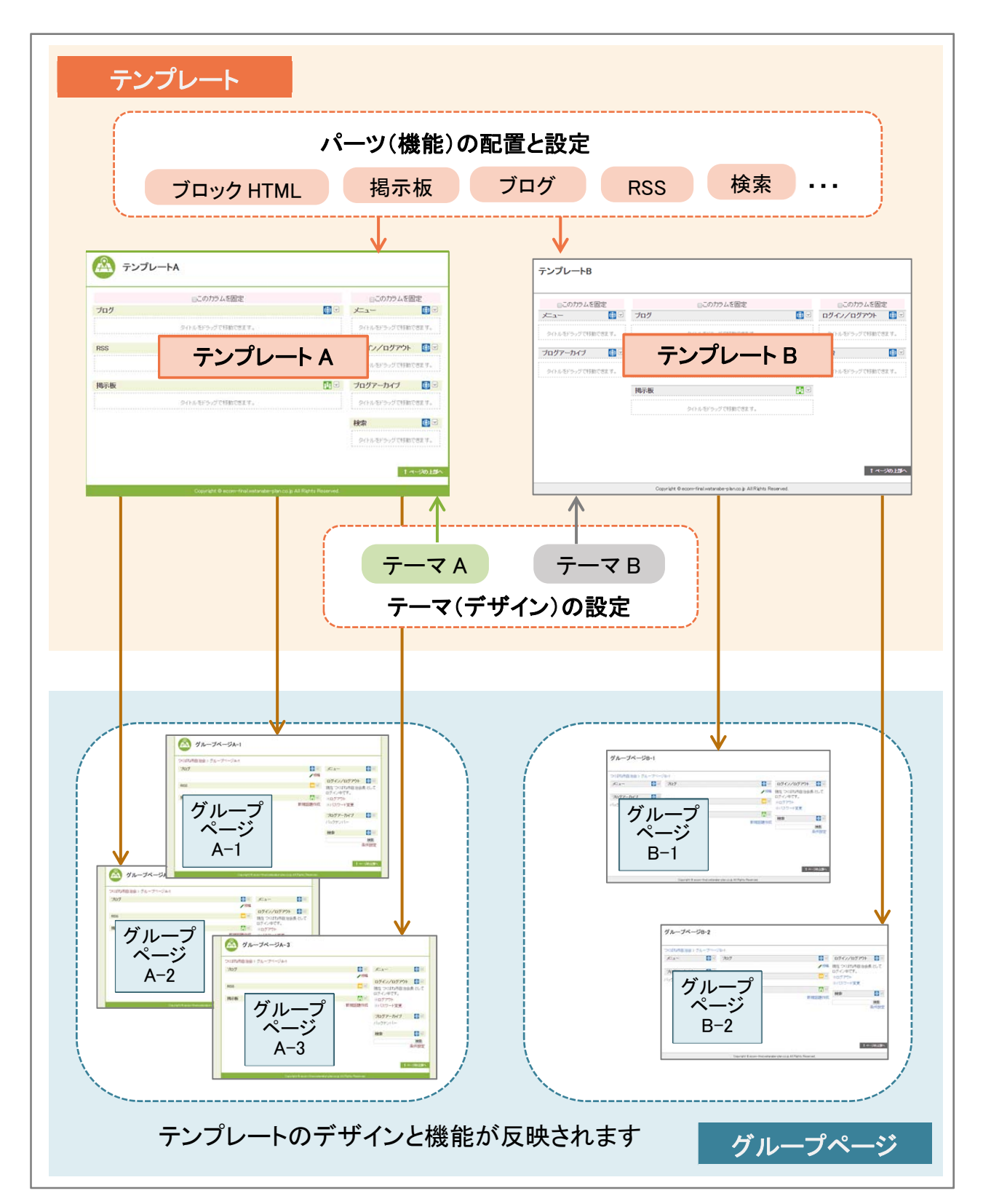

# **2** テンプレート

# 2-1 テンプレートの使いどころ

テンプレートの使いどころは次の 3 つです。

- ① 同じようなページを複数作りたい。
- ② Web サイト風ページを作りたい。
- ③ 複数のグループページでデザインや機能を統一したり制約を設けたい。

それでは、テンプレートの使いどころを順番に見ていってみましょう。

#### ① 同じようなページを複数作りたい。

一つのテンプレートから複数のグループページを簡単に作成することができます。同じような構成 からなるグループページを作成する際に便利です。また、後から複数のグループページを一度に修 正する際にも、テンプレートから一括変更することができます。

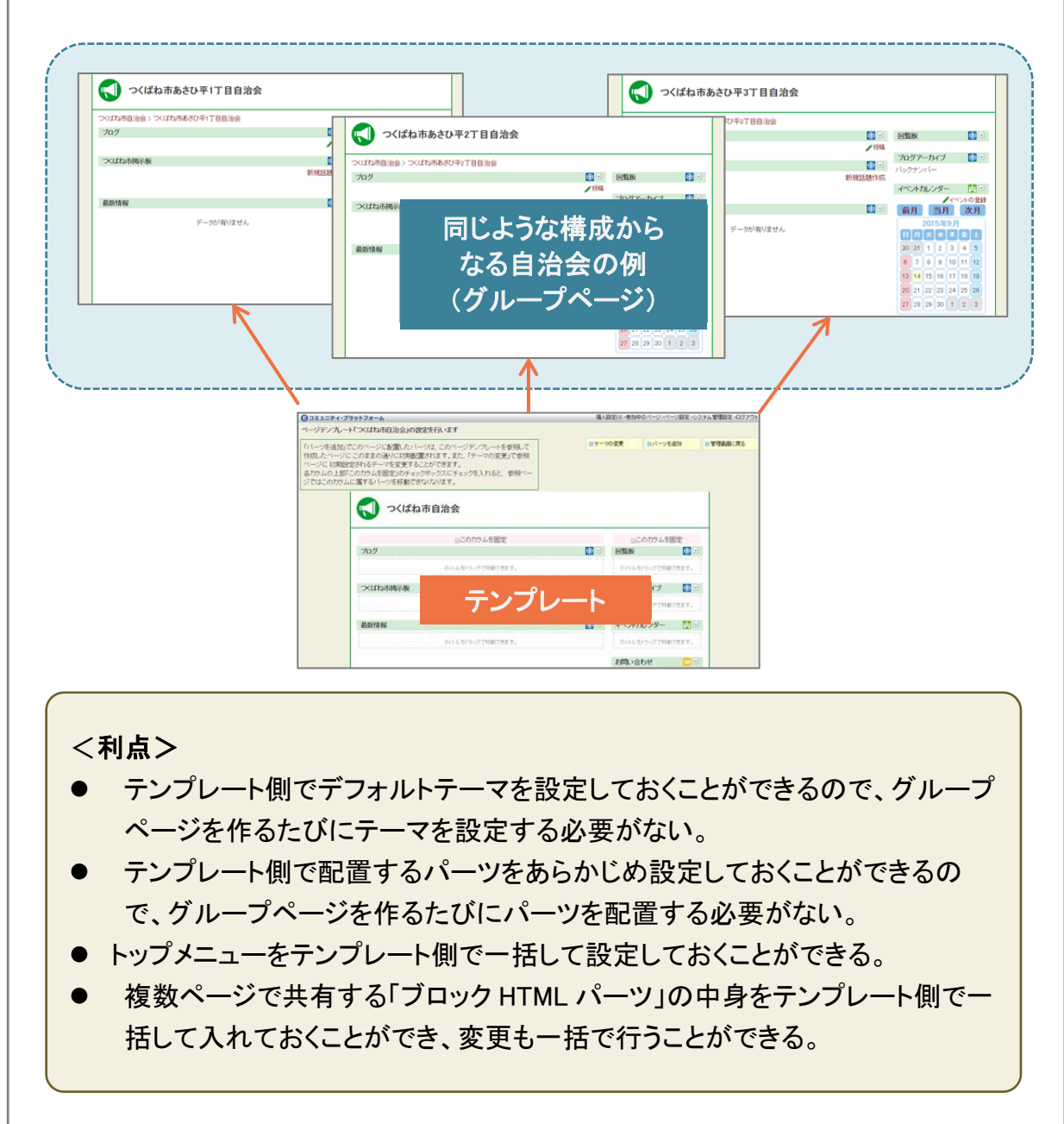

#### ② Web サイト風ページを作りたい。

Web サイト風ページで、サイドカラムに置くパーツはすべてのページで統一し、テーマもサブページ で統一した場合などにもテンプレートを利用すると便利です。また、トップメニューもテンプレートから 統一することができます。利点については、「① 同じようなページを複数作りたい」と同じです。

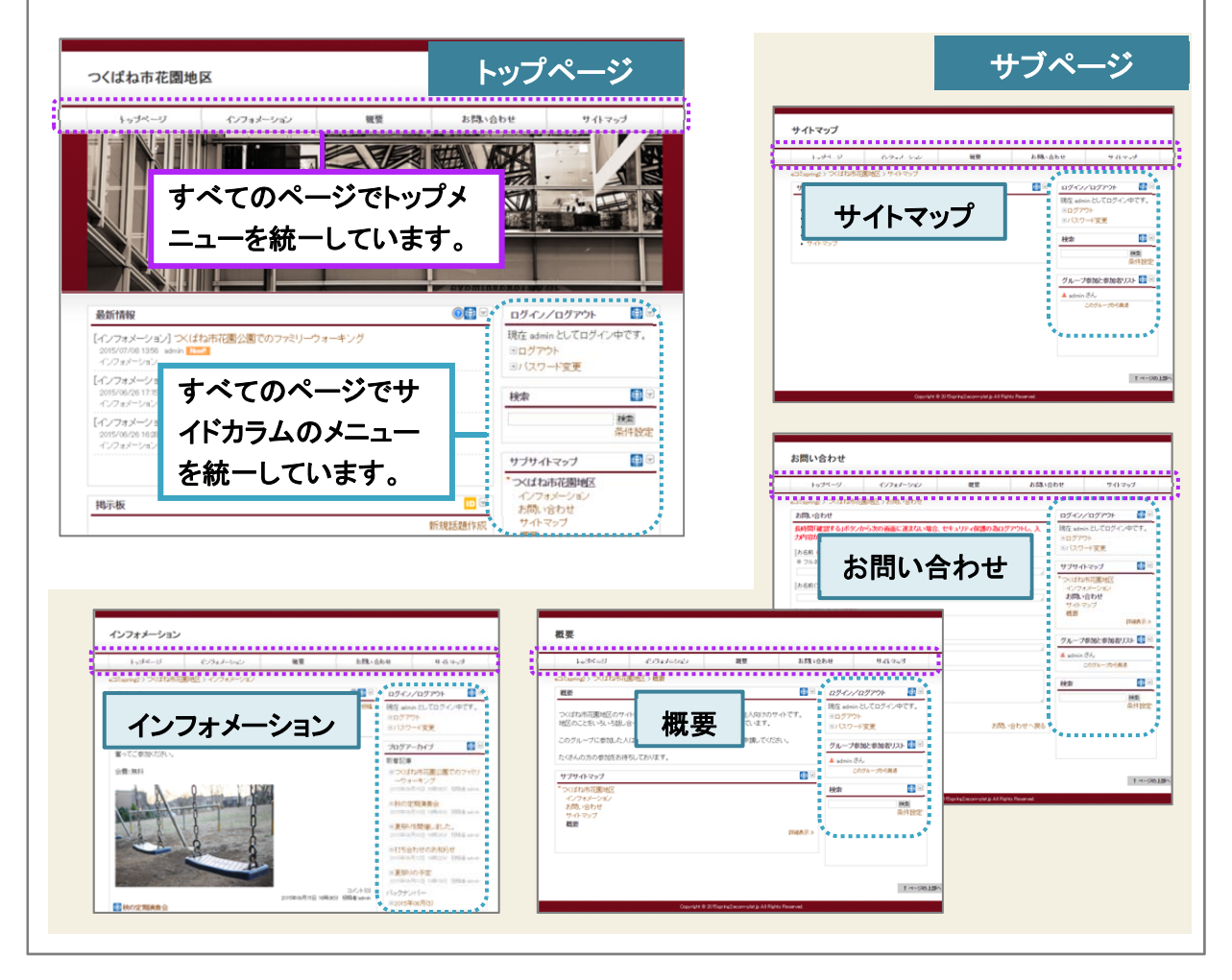

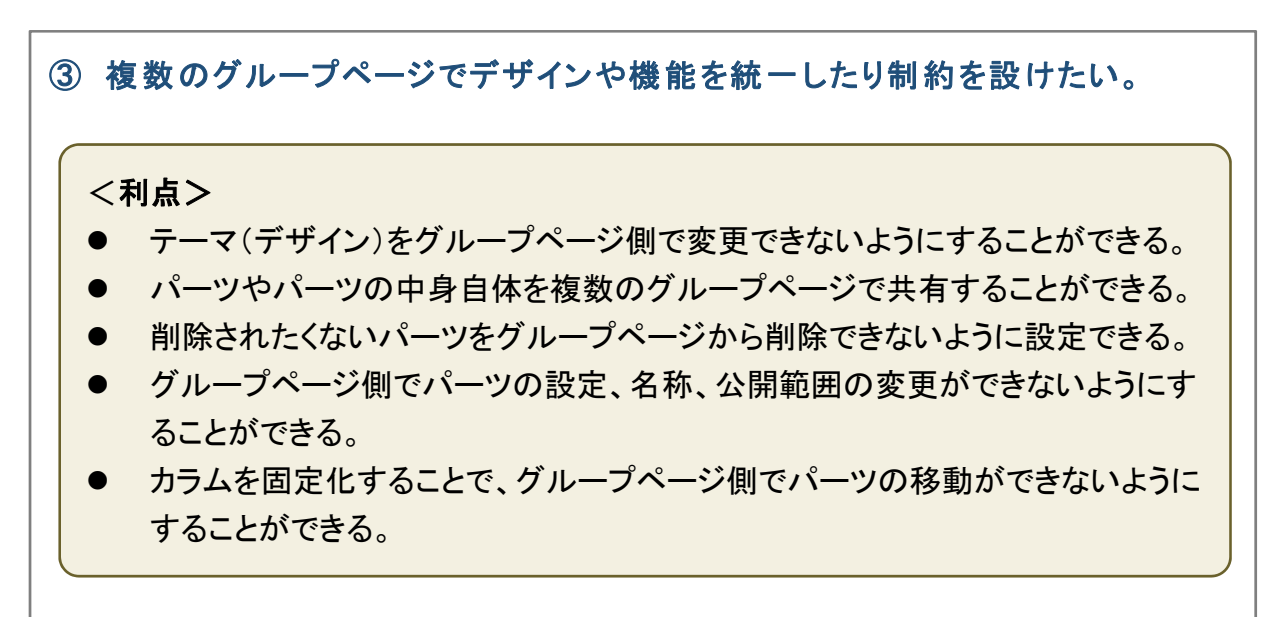

# 2-2 テンプレートの作成方法

テンプレートの作成方法は次の3種類があります。

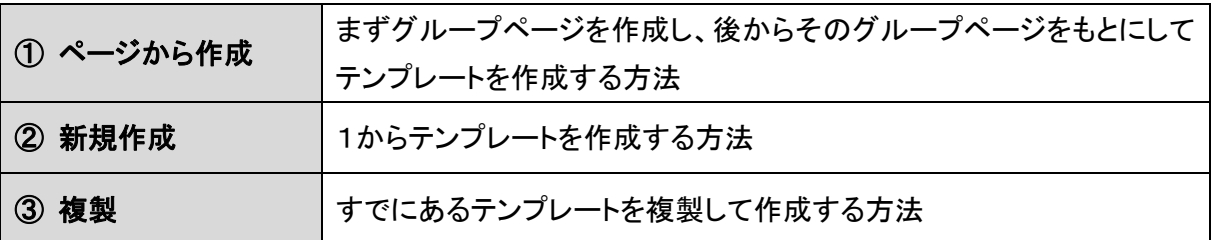

イメージをつかみながら作成したい場合は、「ページから作成」がおすすめです。

それではさっそく、もっとも作成しやすい「ページから作 成」という方法で、テンプレートを作っていきましょう!

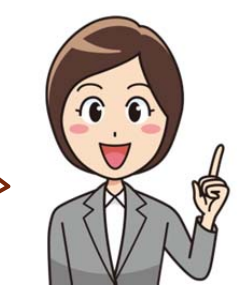

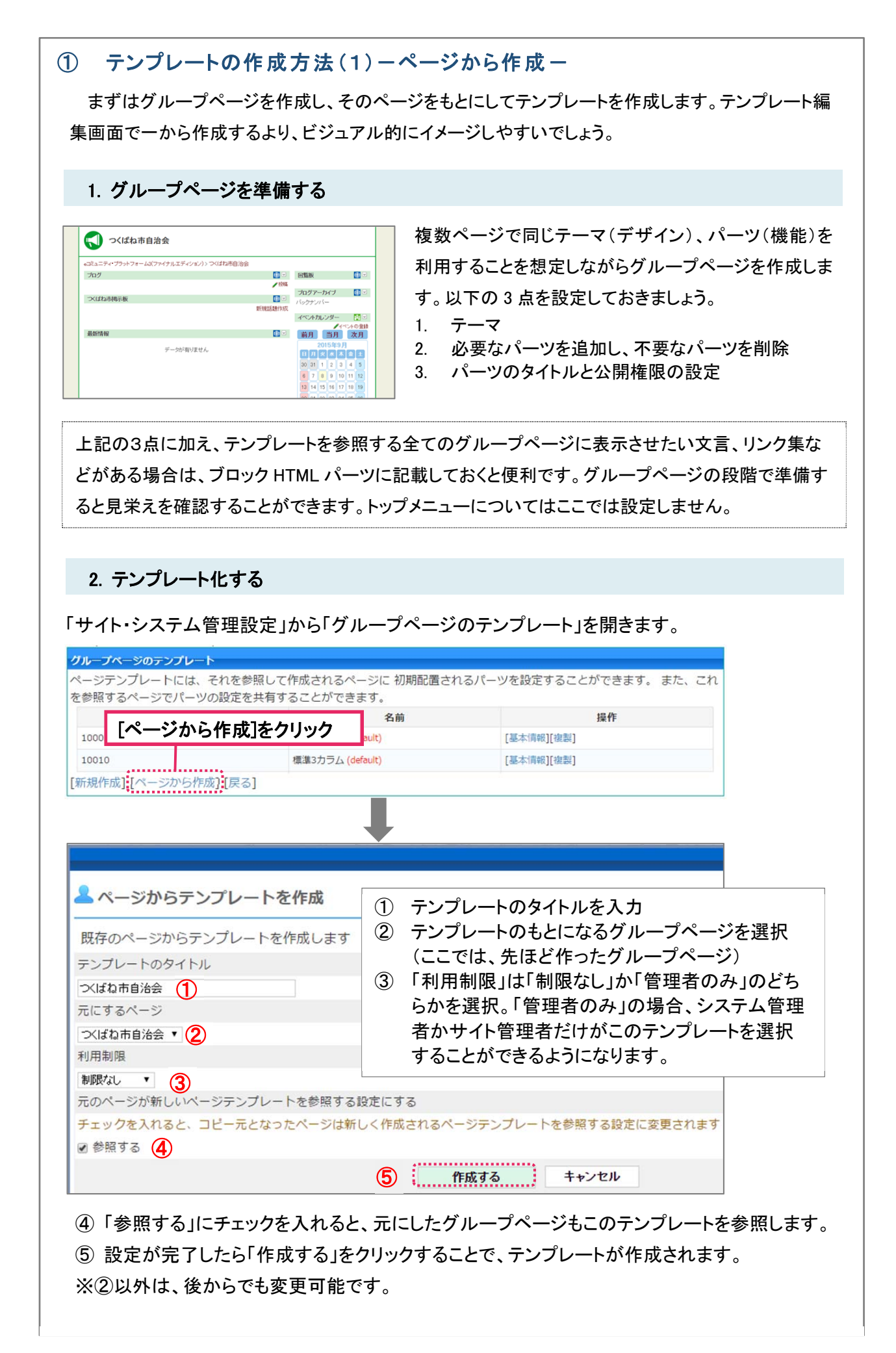

### 3. テンプレートを編集する

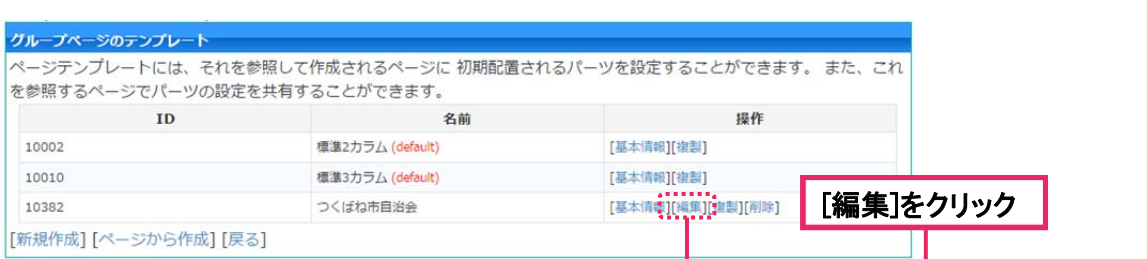

#### テンプレートの編集画面

テーマを変更したり、パーツの追加・削除・移動、カラムの固定化によるパーツ位置の 指定、トップメニューの設定等をすることができます。

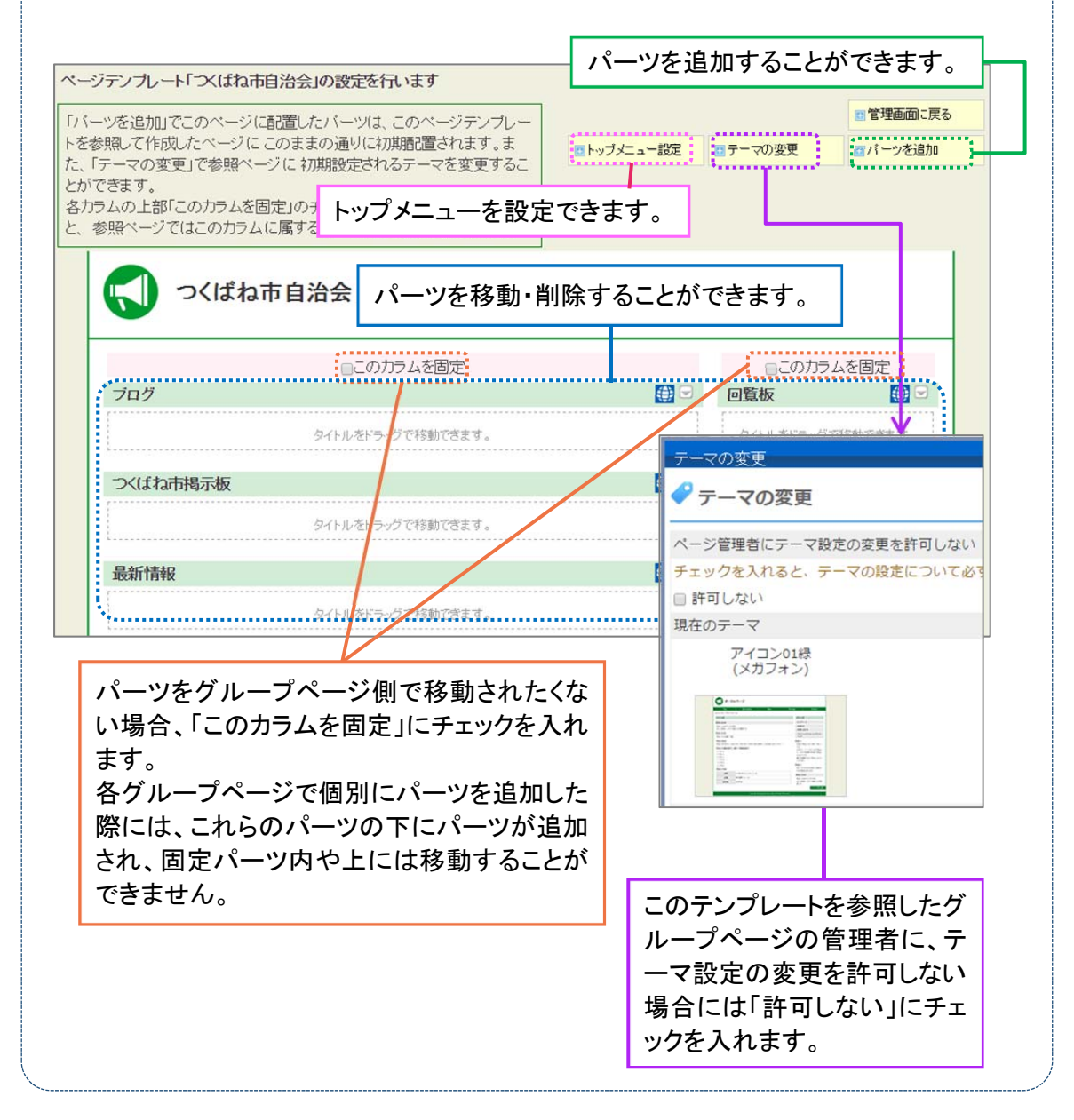

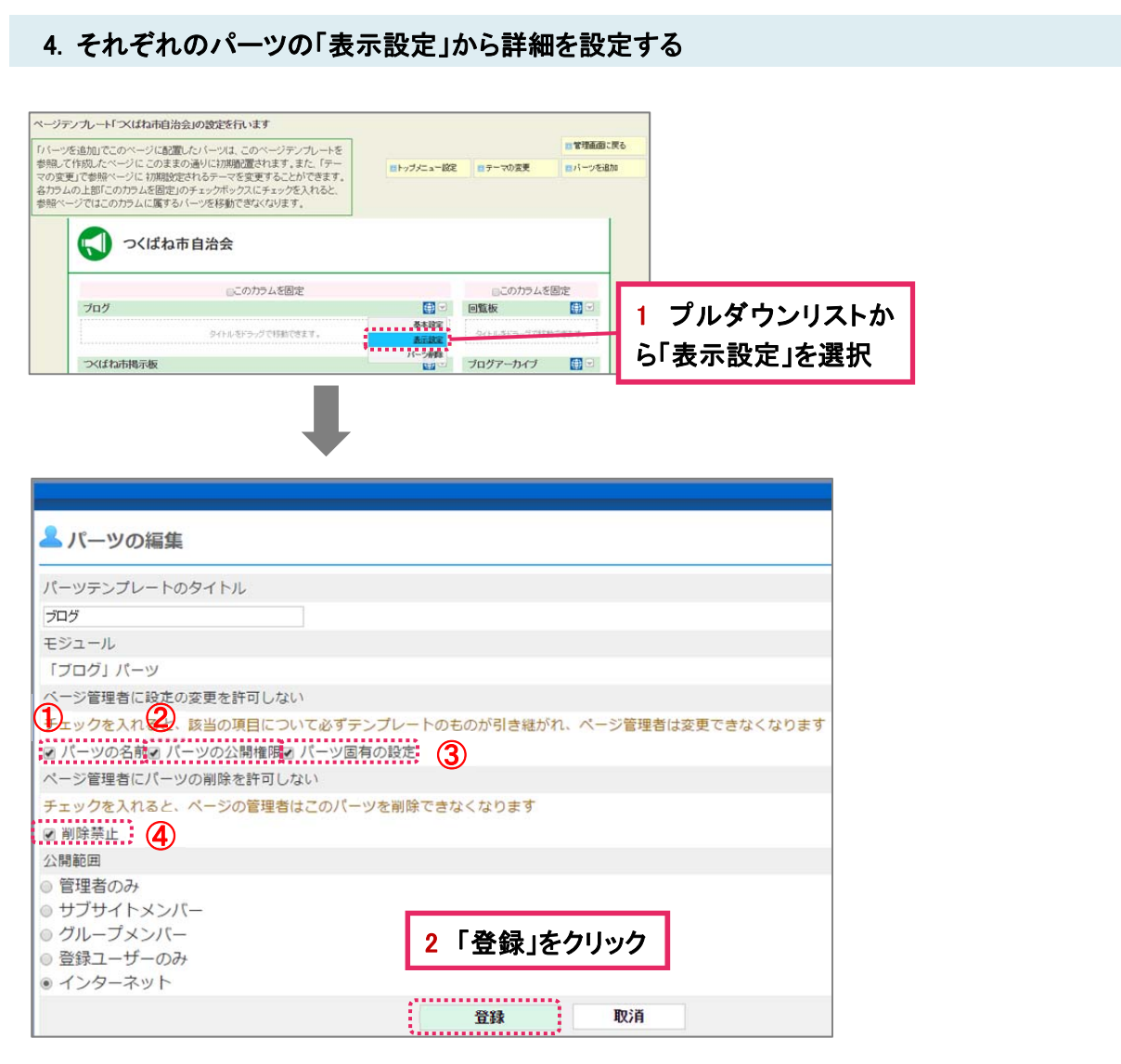

- ① 「パーツの名前」にチェックを入れるとこのテンプレートを参照するグループページ側で 「パーツタイトル」を変更できなくなります。
- ② 「パーツの公開権限」にチェックを入れるとこのテンプレートを参照するグループページ 側で「パーツの公開範囲」を変更できなくなります。
- ③ 「パーツ固有の設定」にチェックを入れると、このテンプレートを参照するグループページ 側でパーツ固有の設定ができなくなります。例えば、ブログパーツや掲示板パーツなら 基本設定の変更、ブロック HTML パーツなら記事内容の変更等ができなくなります。
- ④ 「削除禁止」にチェックを入れると、このテンプレートを参照するグループページ側でこの パーツを削除することができなくなります。

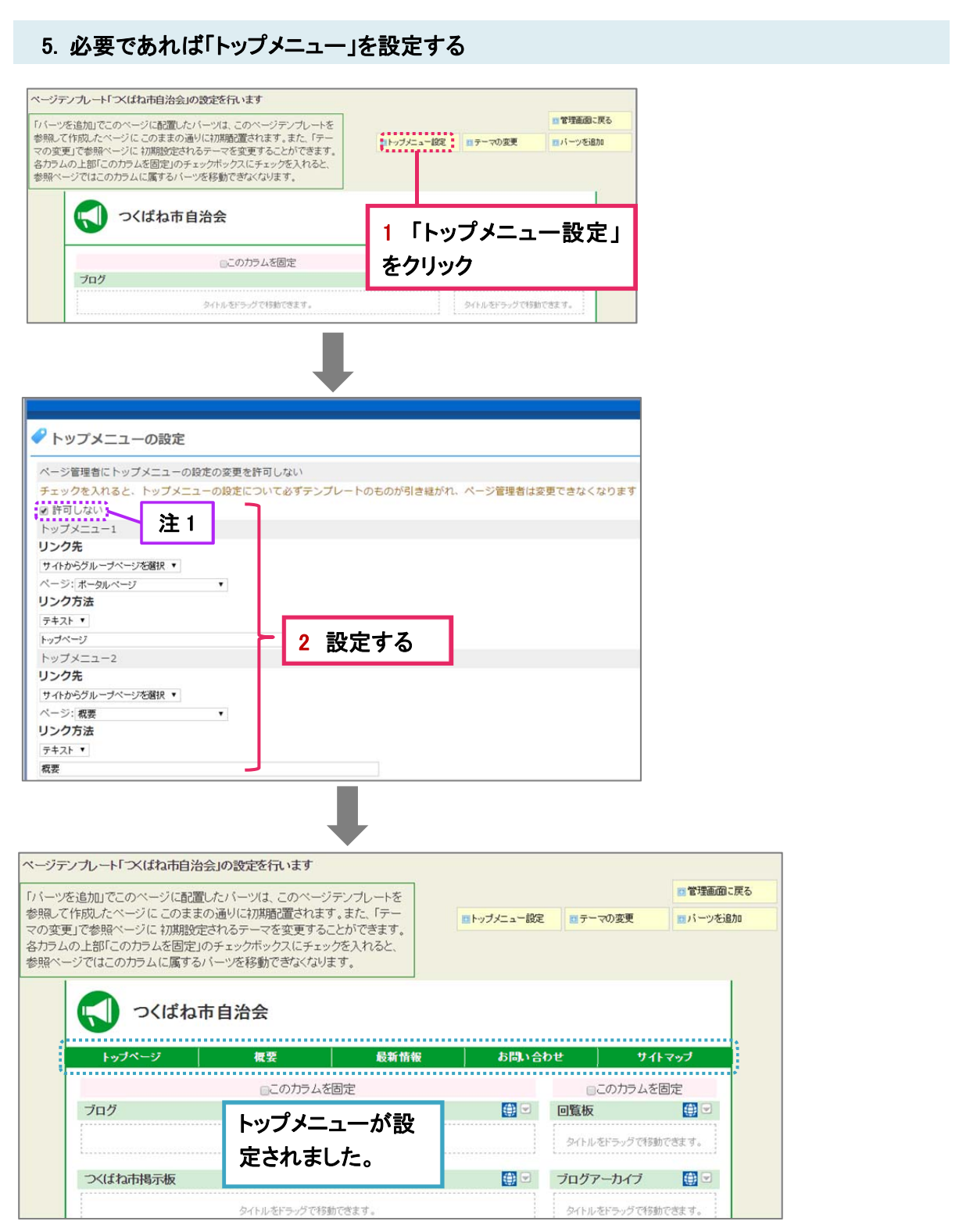

注 1)

「ページ管理者にトップメニューの設定の変更を許可しない」にチェックを入れると、このテンプ レートを引き継ぐすべてのグループページで、強制的にこのトップメニューが設定されます。チ ェックを入れないと、グループページ側の選択制になります。

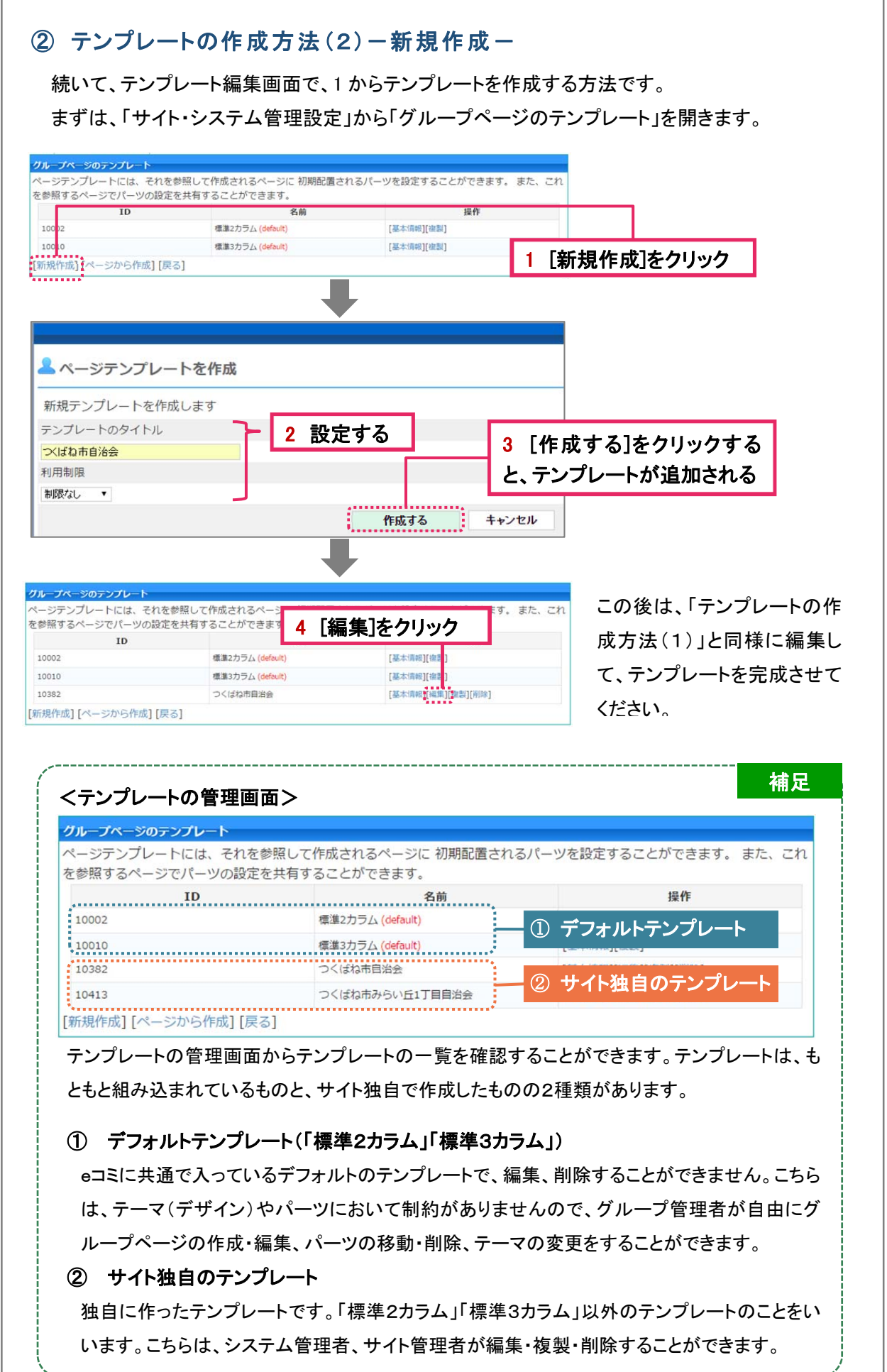

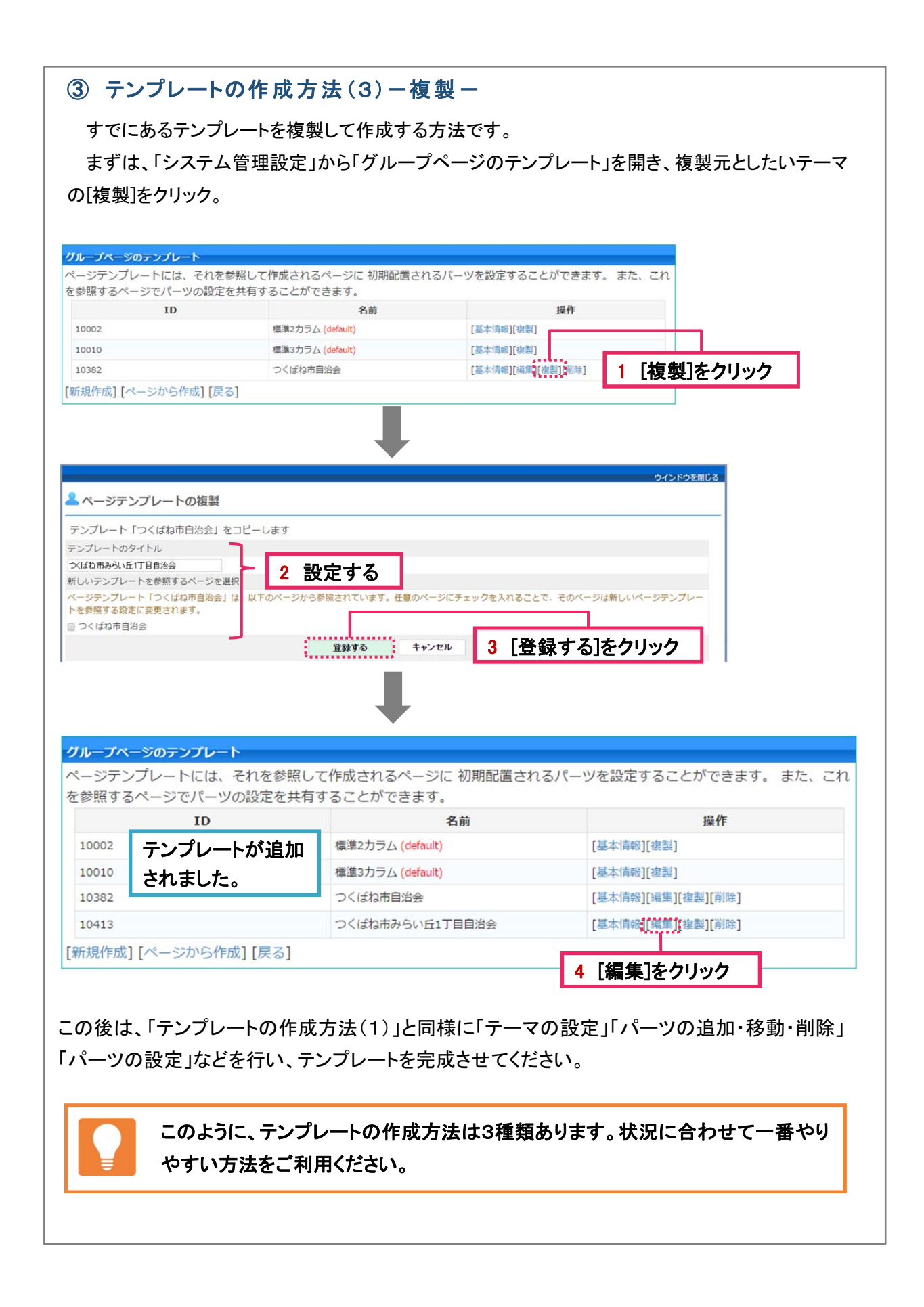

# 2-3 テンプレートをグループページに適用する

テンプレートをグループページに適用する方法を二つご紹介します。

#### ① 新規グループページ作成時にテンプレートを適用する

こちらの設定は、システム管理者、サイト管理者ではなくてもできる設定になります。 「ページ設定」ー「新しいグループページを作成」を選択し、「グループページの作成」画面を開きま す。

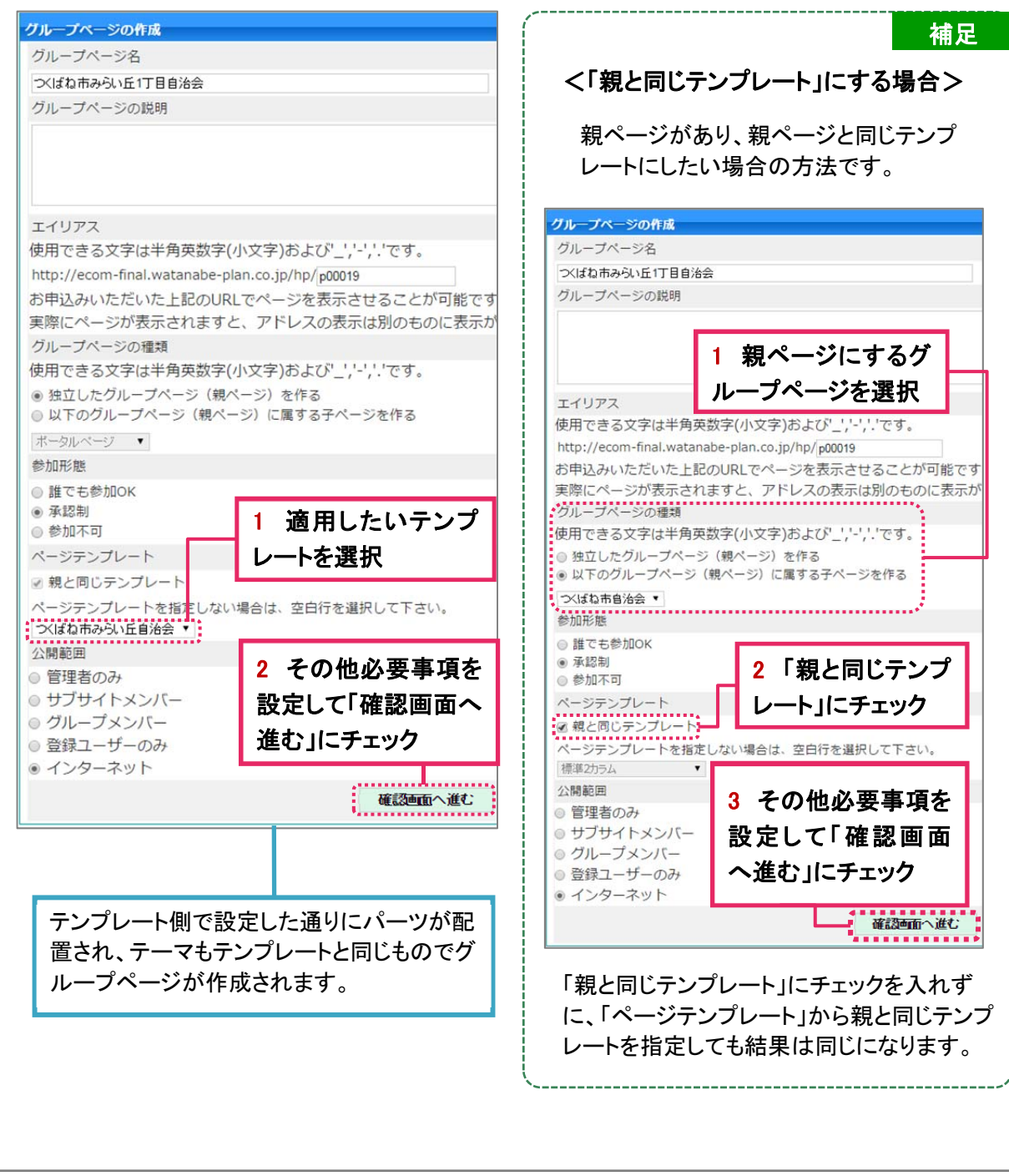

#### ② すでにあるグループページに後からテンプレートを適用する。

グループページに後からテンプレートを適用したり、テンプレートを別のものに変更することができ ます。この設定は、システム管理者かサイト管理者が行うことができます。グループ管理者であっても、 システム管理者かサイト管理者ではない場合、この設定を行うことはできません。

まず、テンプレートを適用させたいページを開き、「ページ設定」ー「ページテンプレートの変更」を選 択します。

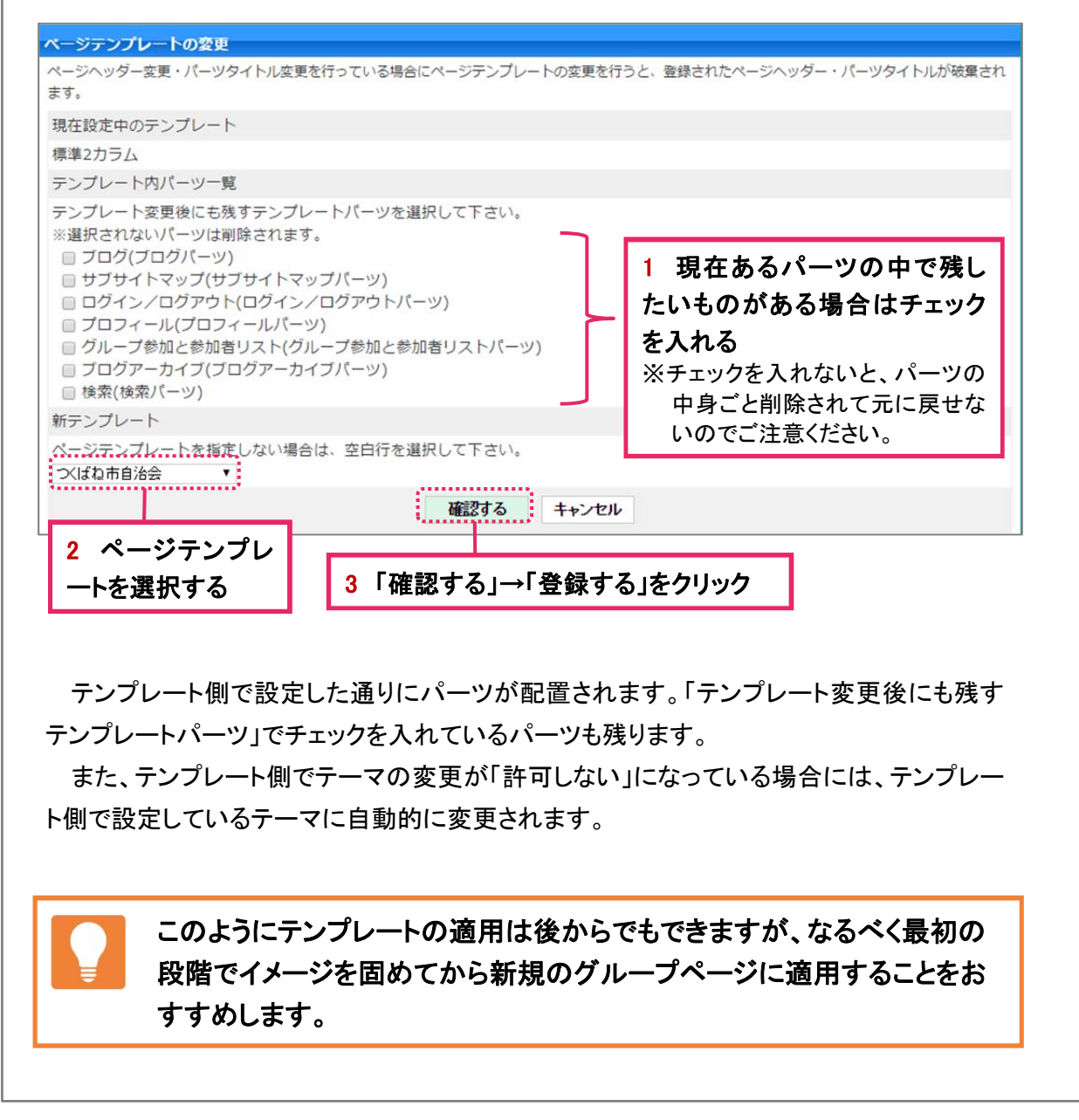

### 2-4 テンプレートをグループページから切り離す

テンプレートをグループページから切り離す作業は、システム管理者かサイト管理者が行うこ とができます。グループ管理者であっても、システム管理者かサイト管理者ではない場合、こ の設定を行うことはできません。

まず、テンプレートから切り離したいグループページを開き、「ページ設定」-「ページテンプレートの変更」 を選択します。

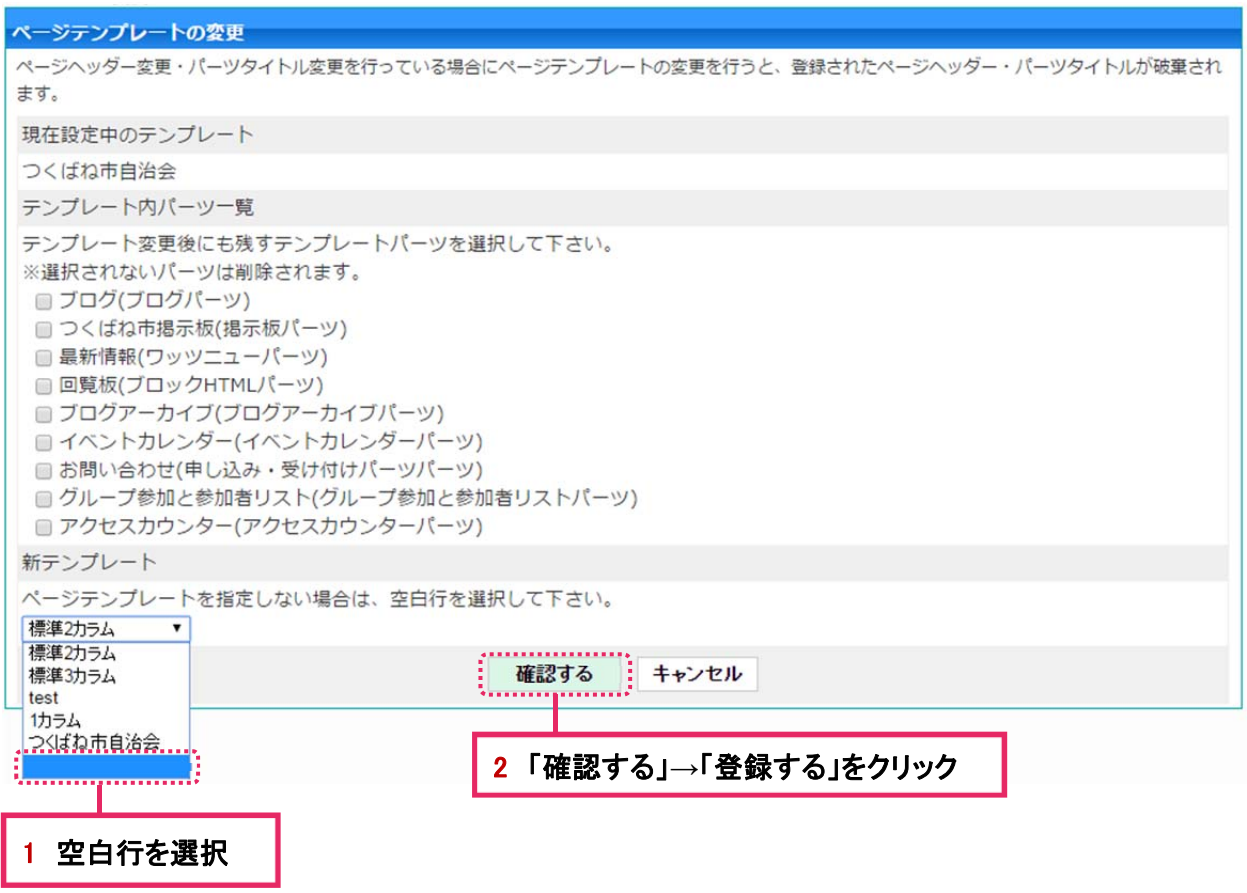

これで、グループページからテンプレートを切り離すことができ、テンプレート側からの制約を受けな くなると同時に、テンプレート側からこのグループページの制御ができなくなりました。

再びテンプレートを適用したい場合は、前ページの方法でテンプレートを適用し直してください。

# 2-5 テンプレートを適用したグループページのパーツ設定を変更する

テンプレートを適用したグループページのパーツ設定(パーツの公開範囲の変更、タイトルの編 集、パーツ削除等)をしたくても、テンプレート側で「変更を許可しない」に設定している場合(p8参 照)、グループページ側では変更することはできません。システム管理者かサイト管理者である場 合、テンプレート側の設定を変更することでパーツ設定を変更することができます。

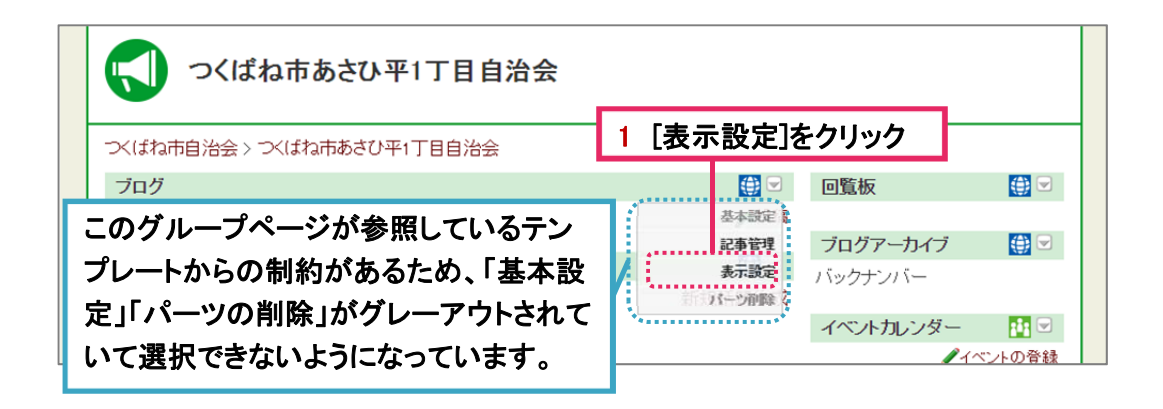

変更したい箇所のあるパーツのプルダウンリストを開きます。上記のように、ここではブログパー ツのプルダウンリストを開きましたが、「基本設定」と「パーツ削除」はグレーアウトされていて選択 できず、変更できないようになっています。それでは「表示設定」を選択してみましょう。表示設定 を開くと、どのテンプレートを適用しているかが表示されています。

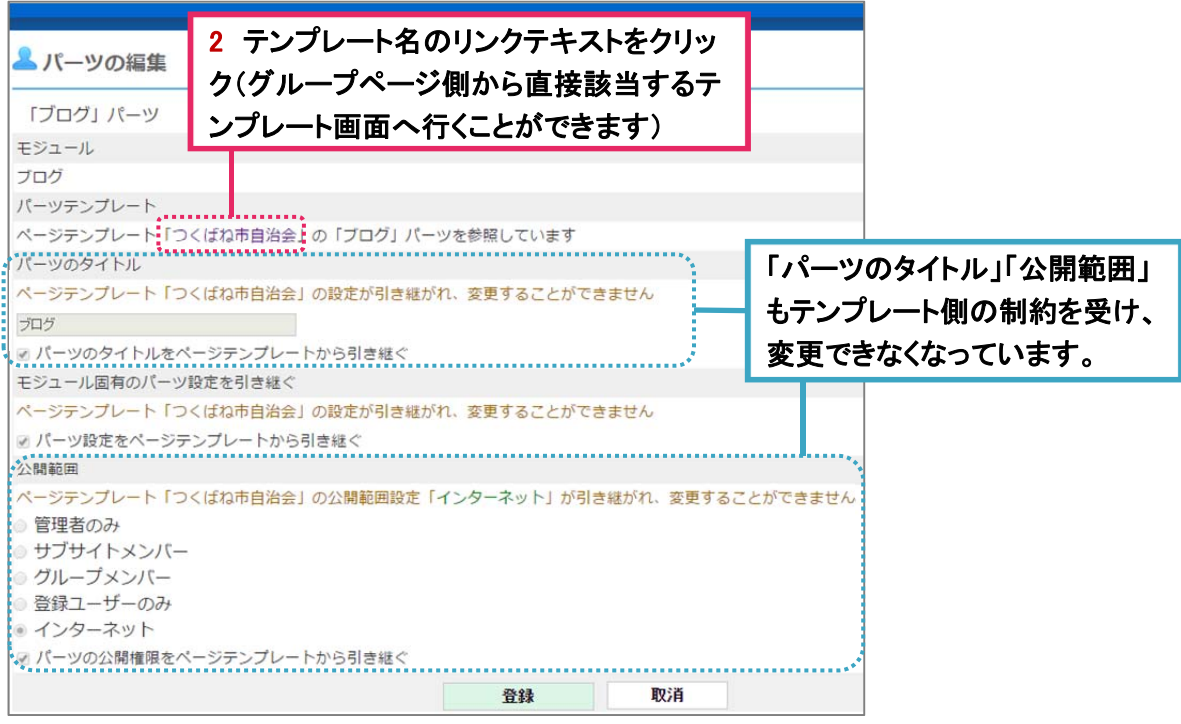

テンプレートへのリンクはシステム管理者、サイト管理者にはリンクテキスト として表示されますが、それ以外のユーザーには、ただのテキストとして表 示されます。

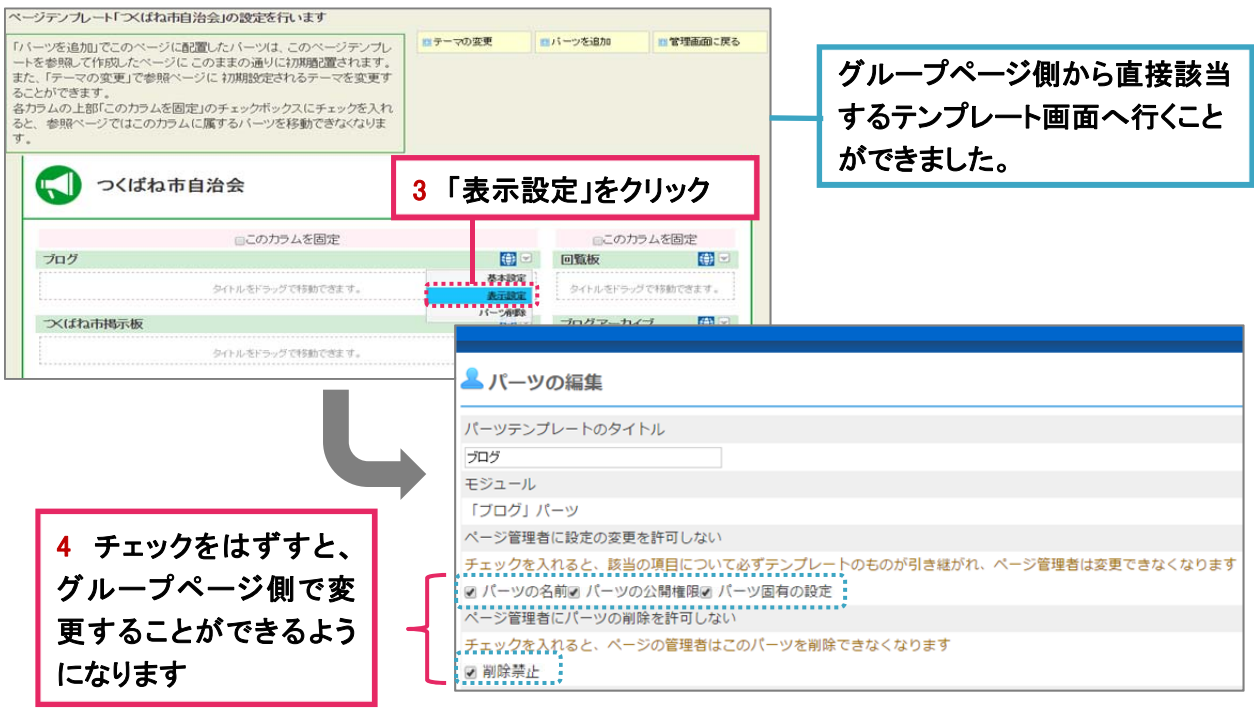

テンプレートを変更すると、このテンプレートを参照するすべてのグループペー ジ側も同様に変更されます。もし、このテンプレートを適用しているグループの 中で、特定のグループページだけ設定を変えたいときは、そのグループページ だけ「テンプレートの切り離し」をしてください(「**2-6** テンプレートをグループペー ジから切り離す」参照)。

再度グループページを開き、パーツのプルダウンリストより「パーツの表示」を開きます。

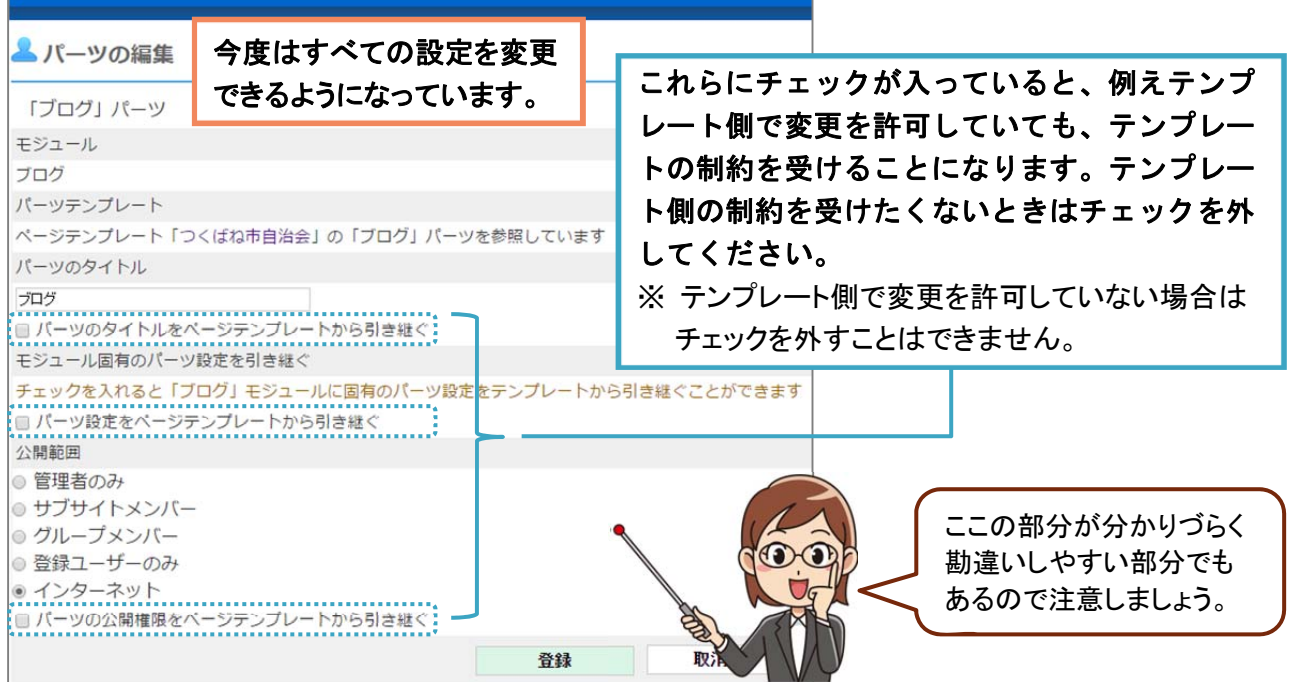

# 2-6 テンプレートを編集する

テンプレートに設定したテーマ、パーツ設定等は後からでも変更することができます。

「システム管理設定」ー「グループページのテンプレート」を開きます。

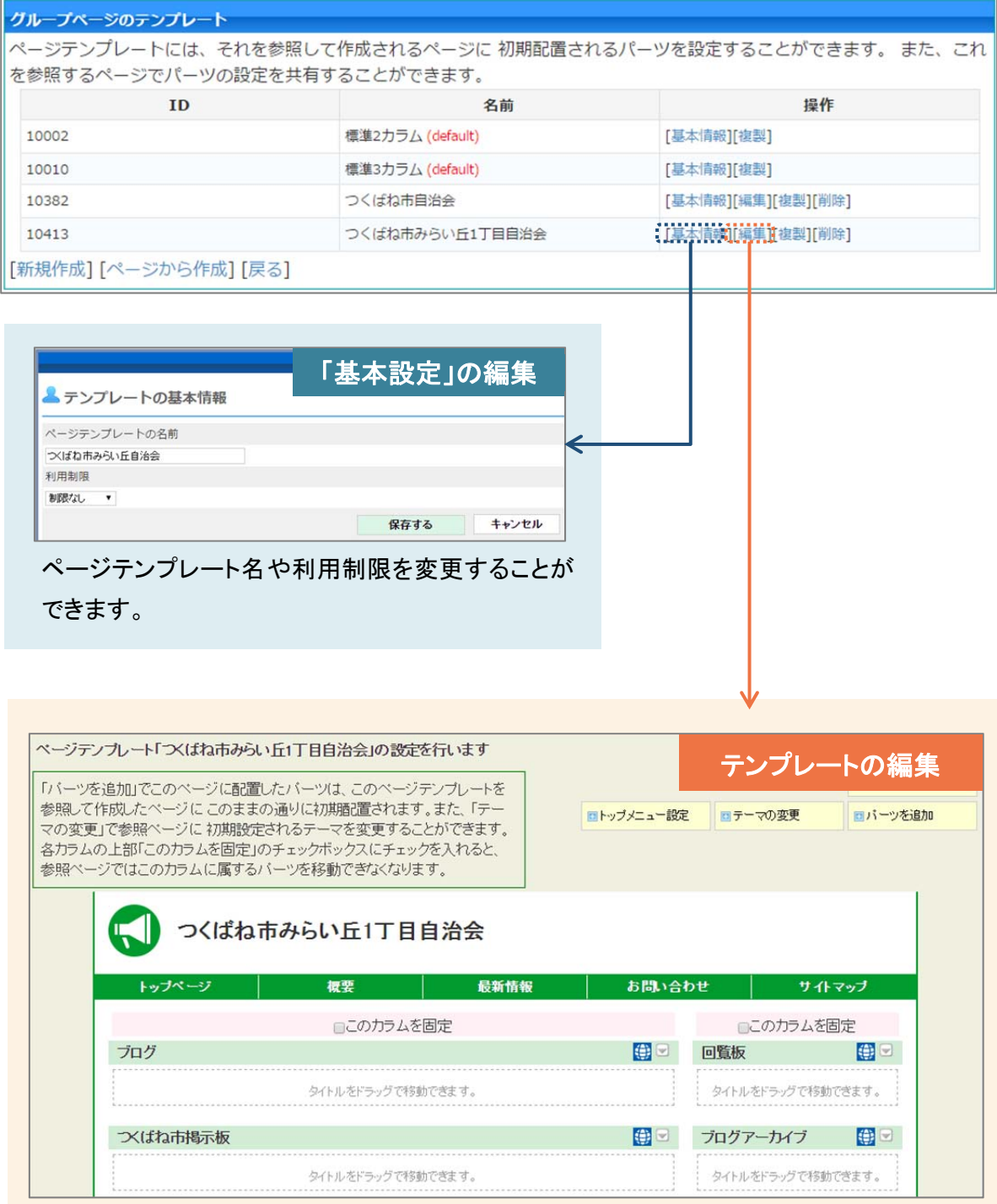

テーマの変更、パーツの追加・削除・移動、パーツの設定、カラムの固定・固定解除等を 行うことができます(詳細は P7 をご覧ください)。

# ■2-7 テンプレートを削除する

テンプレートを削除すると、それを参照するページとテンプレートとの関係は無くなり、設定の 引き継ぎなどは無効になります。それでもいい場合はテンプレートを削除します。

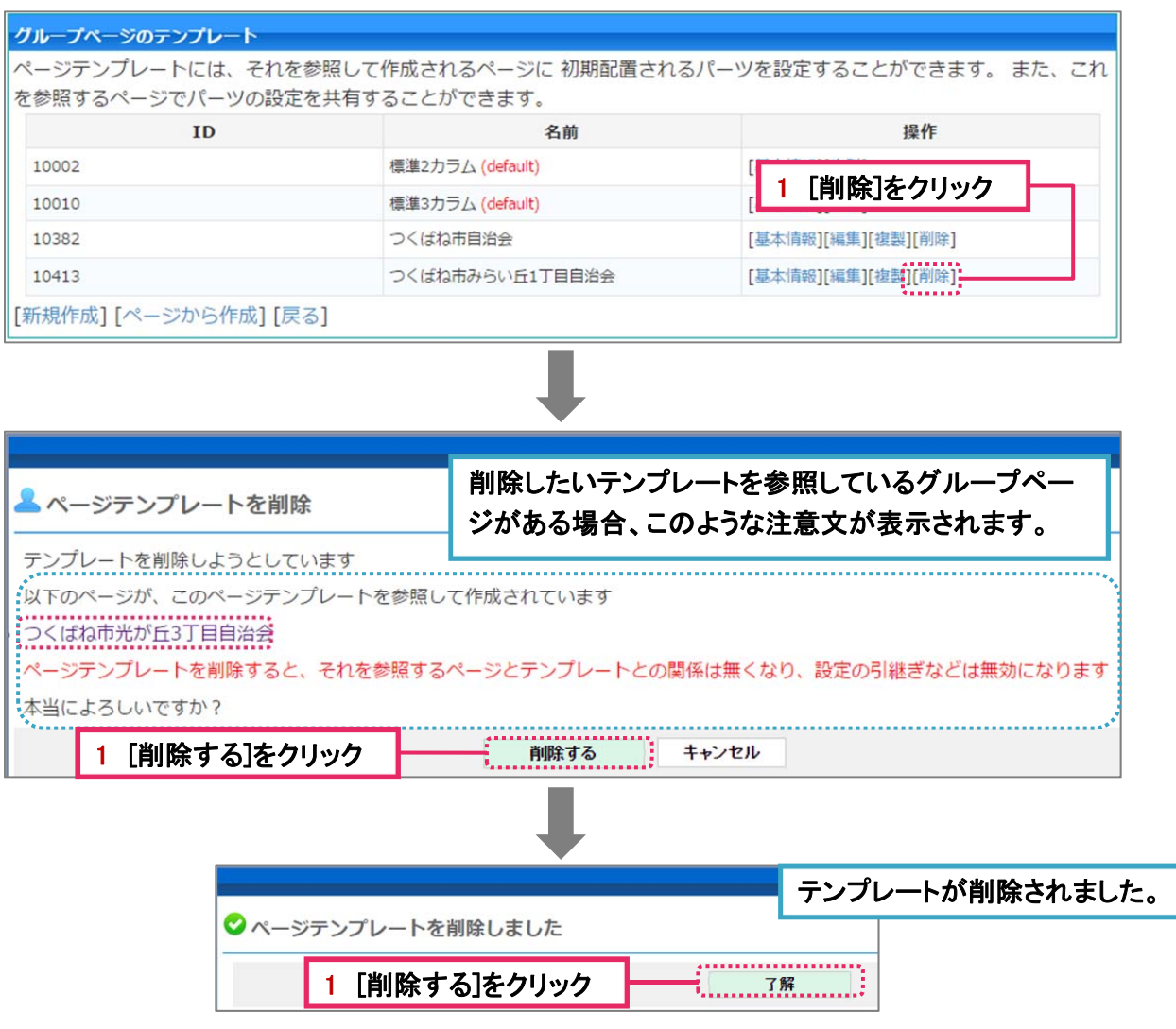

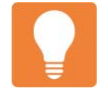

グループページのテンプレートを別のものに変更することができます。「**2-5** ② すでにあるグループページに後からテンプレートを適用する」をご覧ください。ま た、グループページからテンプレートを切り離すこともできます。「**2-6** テンプレ ートをグループページから切り離す」をご覧ください。

#### **3** テーマ

## 3-1 テーマとは

前述した通り、テーマとはグループページのデザインのことです。eミに初期登録されてい るテーマは数十種類あり、新しいテーマを追加することも可能です。

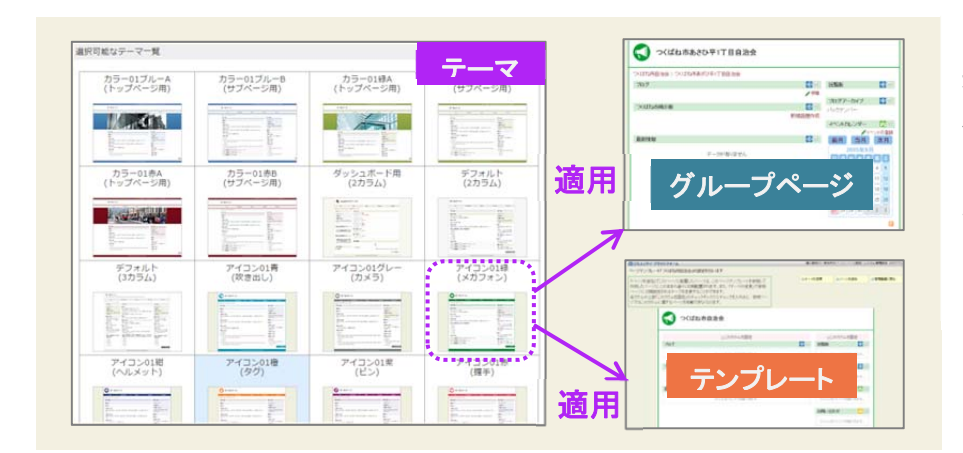

ここで作成したテーマは、前 述した通り、直接グループ ページに適用したり、テンプ レートに適用しておくことが できます。

### 3-2 テーマの構成要素

テーマの構成要素は、4 つのファイルと画像です(画像があれば)。

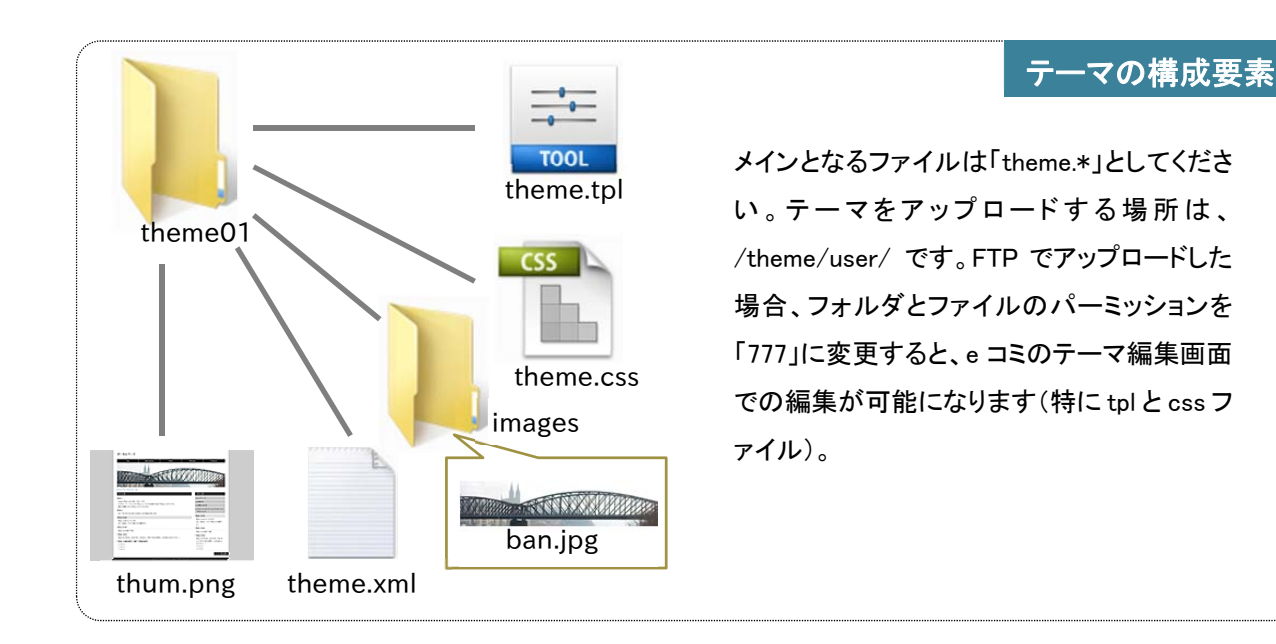

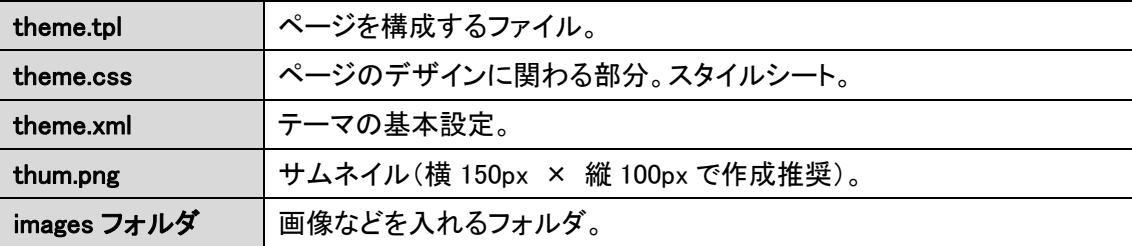

#### 3-3 テーマの編集画面

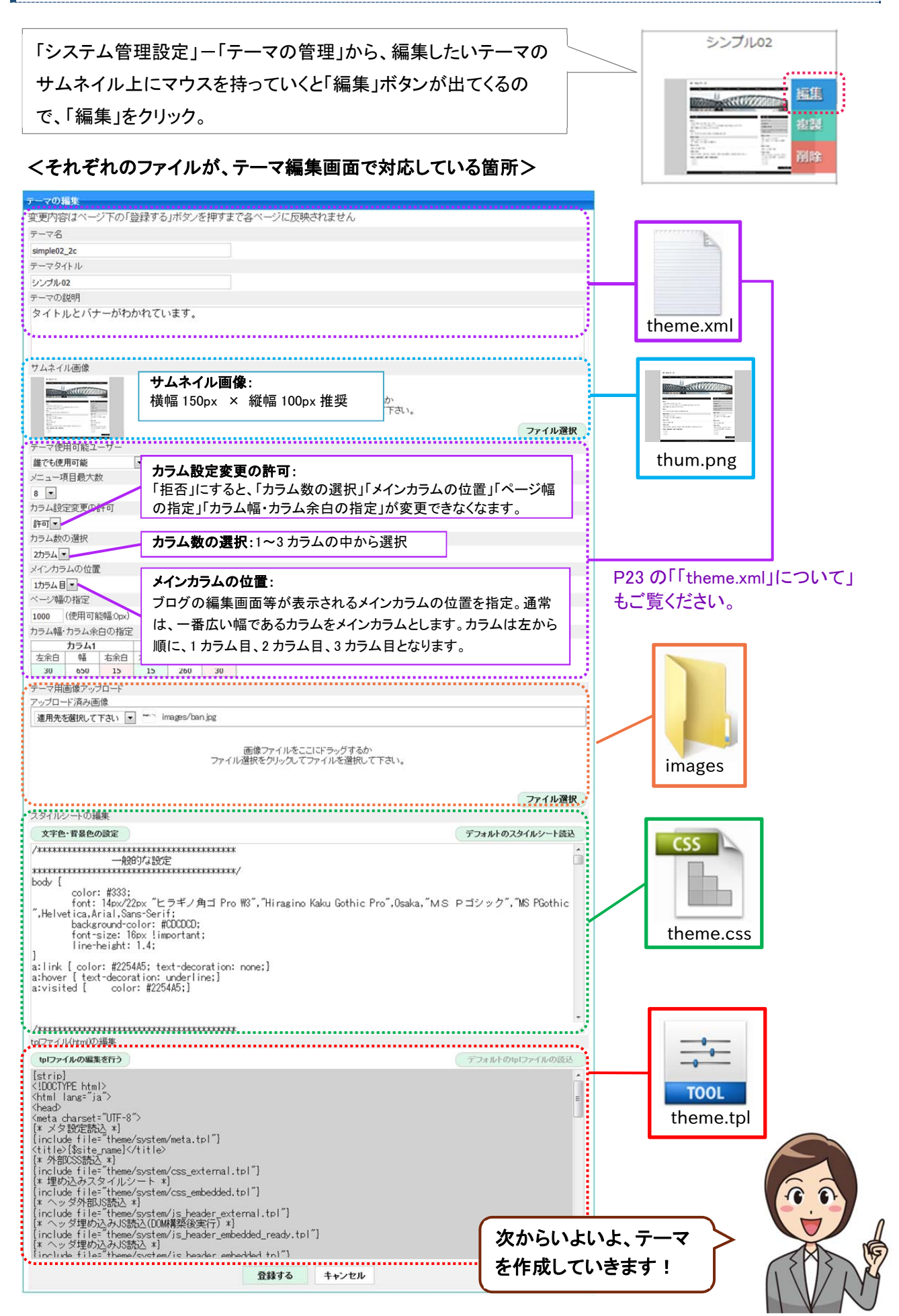

#### 3-4 テーマを作成する

テーマを作成する方法はいくつかありますが、一番わかりやすいのはもともとあるテーマのど れかをローカルにダウンロードしてそれを編集し、新規テーマとして登録する方法です。自分 が作りたいと思うテーマと近いデザインのテーマをダウンロードするとよいでしょう。

#### ① テーマをダウンロードする

 テーマファイルは、theme/user/内にありますので、そち らからテーマファイルをダウンロードしてください。 ダウンロードしたファイルを開くと右図のようになります。 まずはこのフォルダ名を違う名前にしておきましょう。

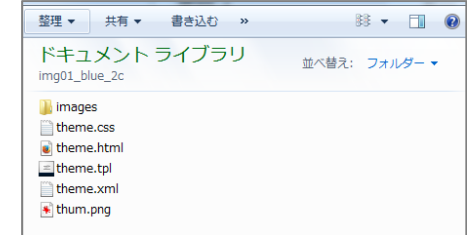

#### ② ファイルを編集する

#### ◆ 「theme.tpl」について

ページを構成するファイルになります。html にあたる部分です。まずは html と css ファイルでデザ インを変更しましょう。html はアップロード不要のファイルですが、デザインを確認する際に便利です。 html でレイアウトに変更があった場合など、必要に応じて最後に tpl ファイルを修正しましょう。

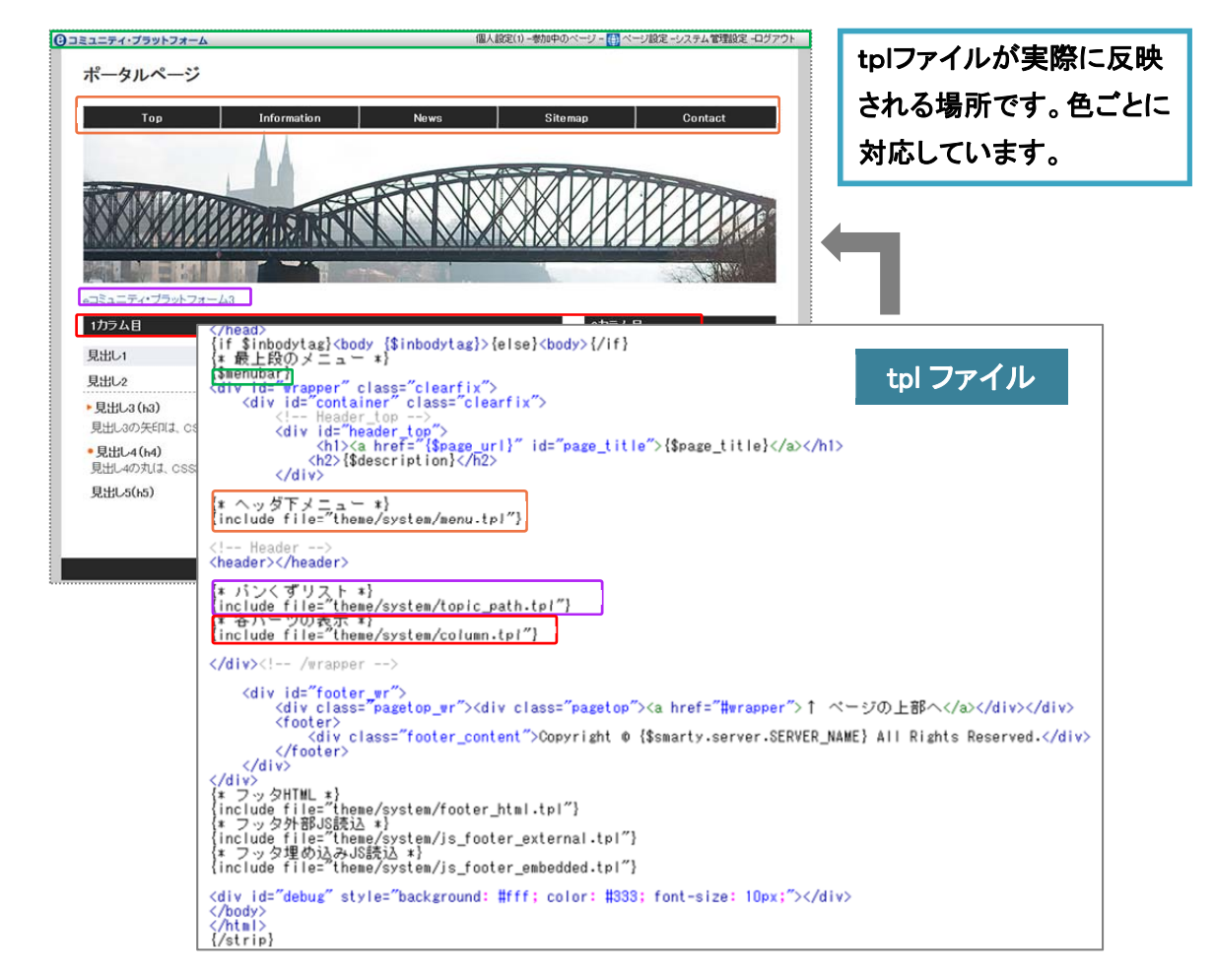

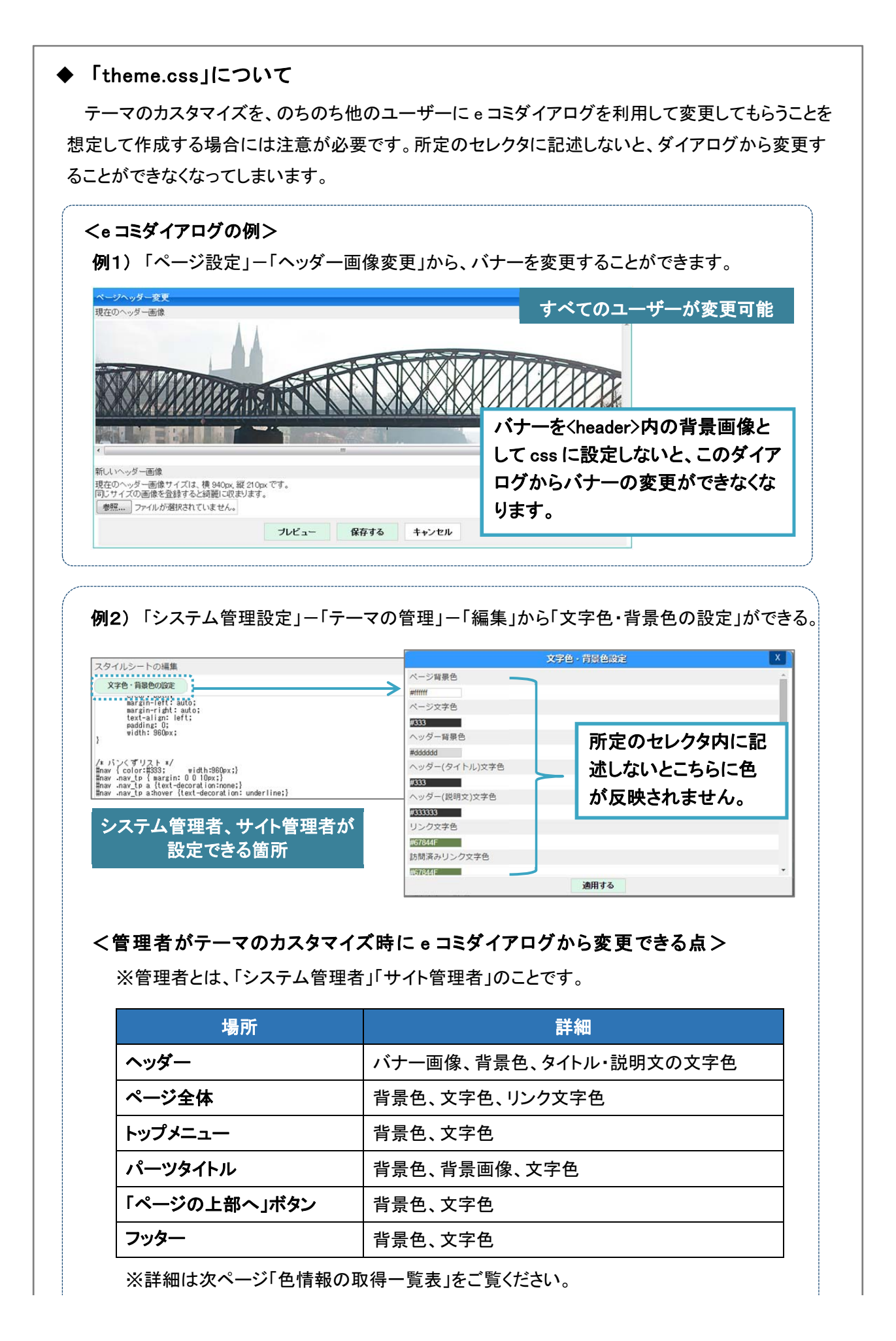

#### <色情報の取得一覧表>

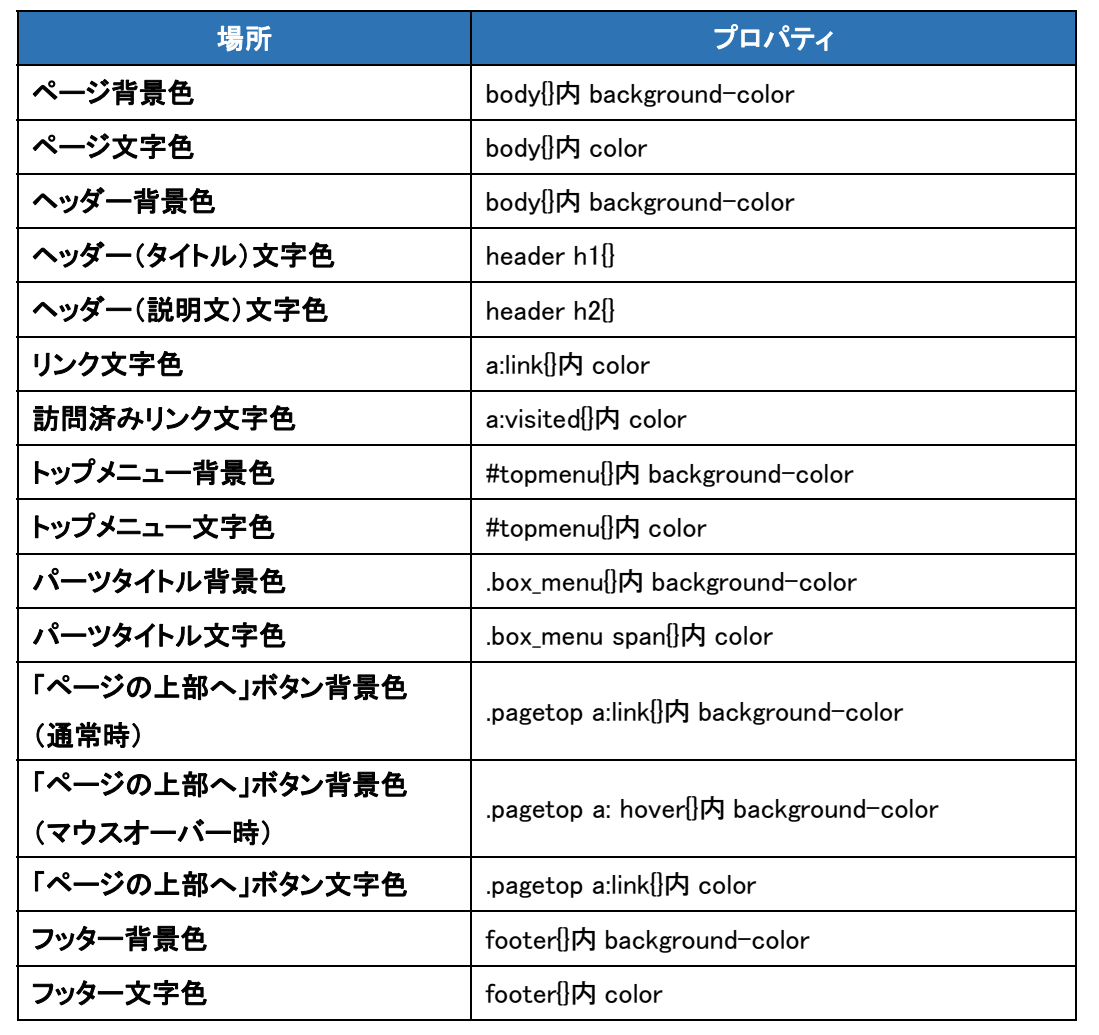

※背景色に関しては、background-color プロパティ、background プロパティのどちらでも大丈 夫です。

## ◆ 「theme.xml」について

「theme.xml」は、テーマの基本情報の設定になります。

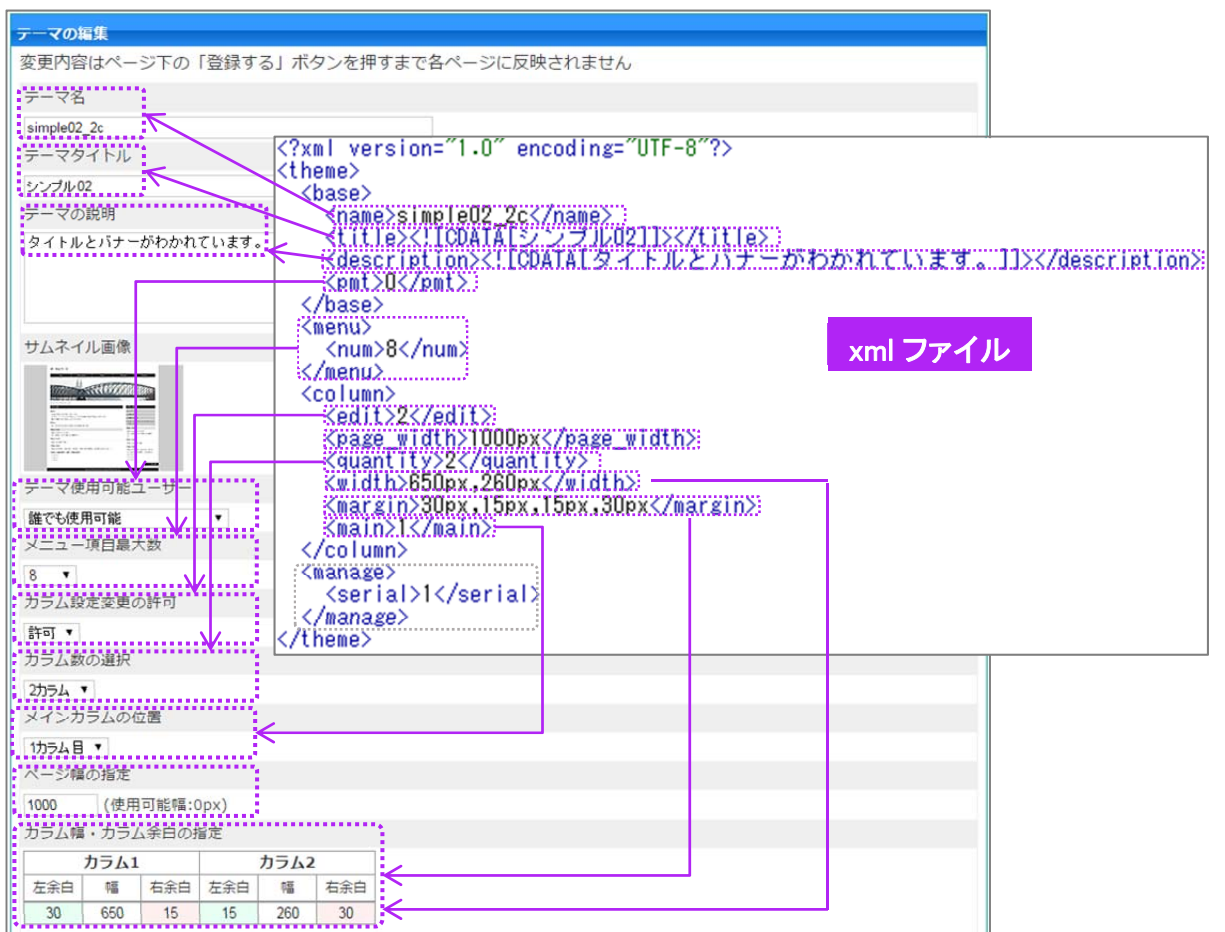

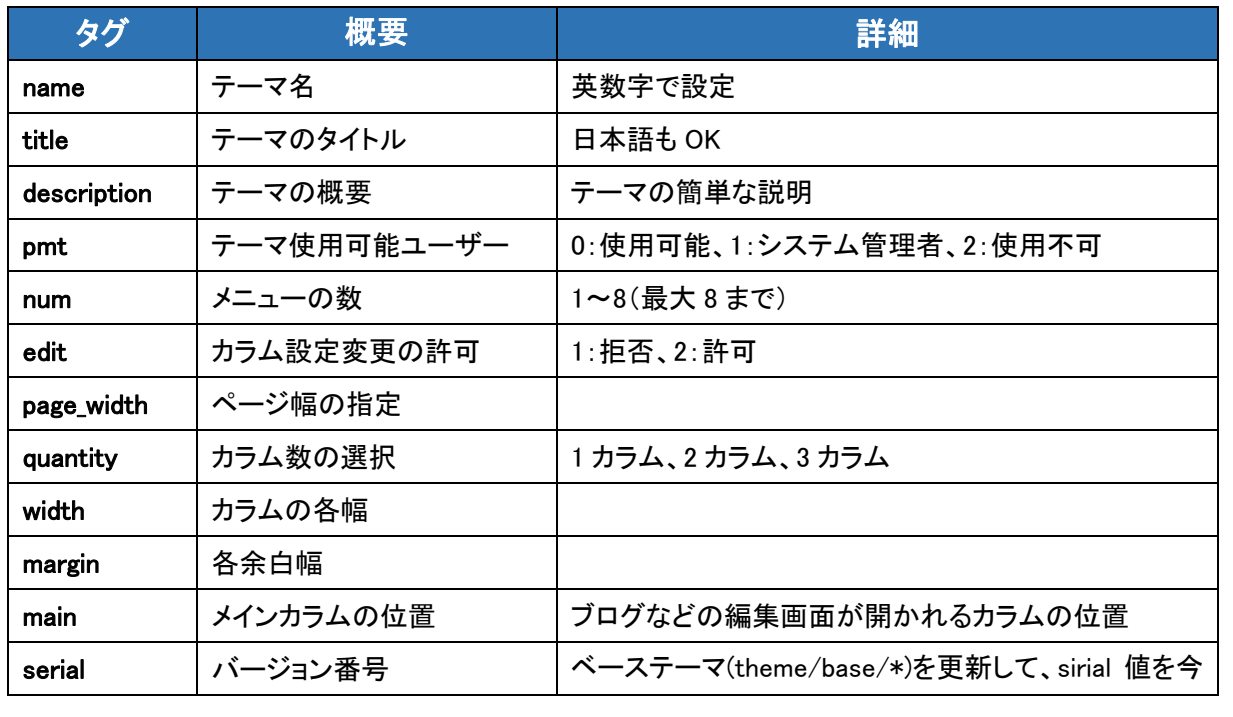

## 3−5 テーマを e コミに組み込む

テーマの準備が整ったら次はいよいよeコミにテーマを組み込みます。テーマを組み込む方 法は、FTP を使う方法と、使わない方法の二種類があります。

#### ① FTP を使ってテーマをアップロードして適用する

ローカルでテーマ用ファイルをあらかじめ作成し、FTPを利用して theme/user/内にアップロードし ます。次に「システム管理設定」-「テーマの管理」から「新規テーマの作成」を選択します。

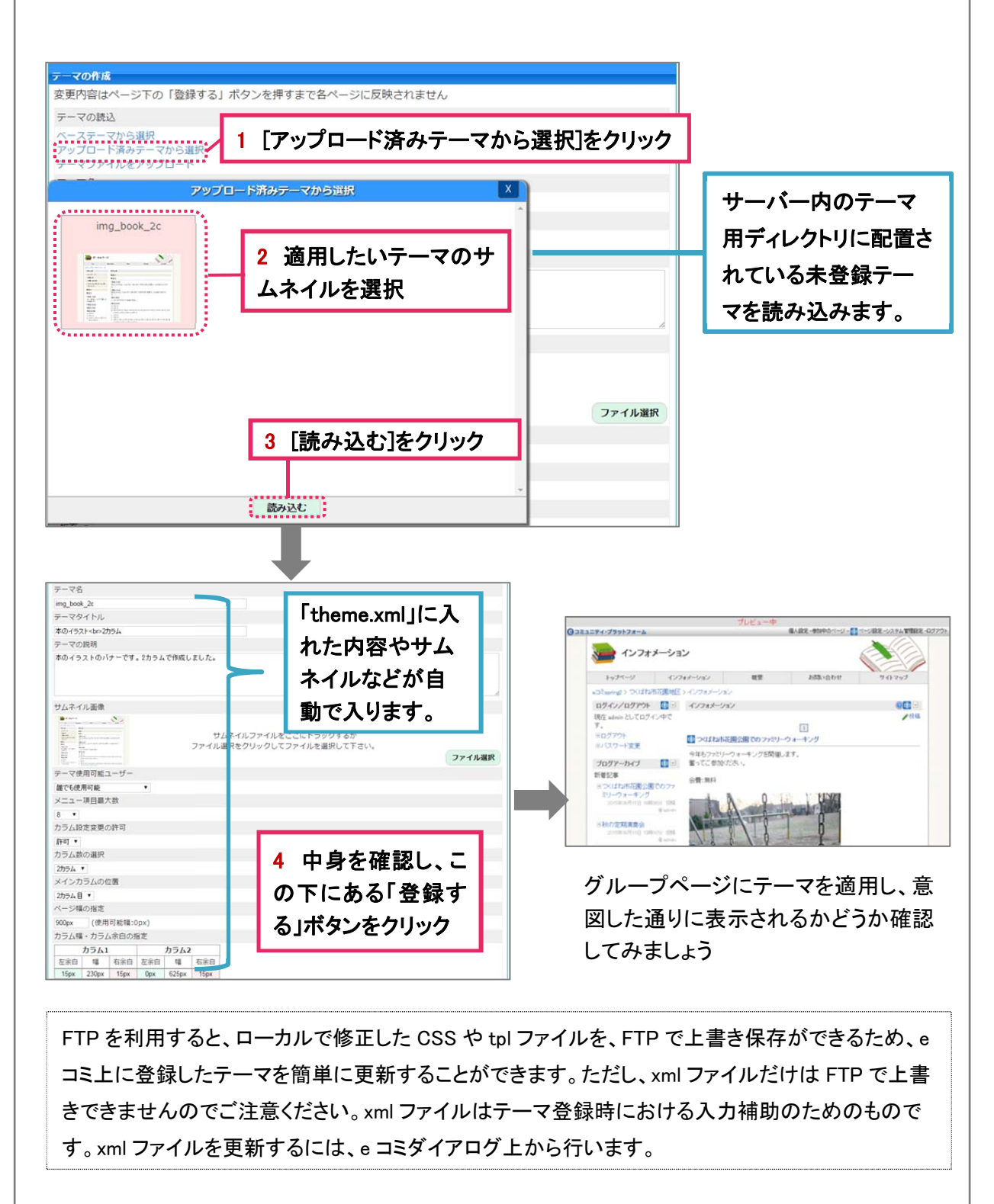

## ② FTP を利用せず、zip 形式に圧縮したテーマを e コミに適用する FTP を利用せず、e コミダイアログより、zip 形式に圧縮したテーマを e コミに適用することもできま す。 まずは、作成したテーマをzipファイルに圧縮しておきます。そして、先ほど同様「システム管理設定」 -「テーマの管理」から「新規テーマの作成」を選択します。 デーマ管理 - 新規テーマの作成  $\begin{array}{|c|c|c|} \hline 1 & 2 \\ \hline \end{array}$ カラー01赤B<br>(2カラム)<br>(サブページ用) デフォルト<br>(2カラム) シンプル01<br>(2カラム) デフォルト<br>(3カラム) ■1 [新規テーマの作成]をクリック a state テーマの作成 変更内容はページ下の「登録する」ボタンを押すまで各ページに反映されません テーマの読込 ベーステーマから選択 2 [テーマファイルをアッ アップロードネルテーマから選択 プロード]をクリック テーマファイルアップロード 3 zip 圧縮したファイルをアップロード zip圧縮したテーマファイルをここにドラッグするかファイル選択をクリックしてファイルを選択 ファイル選択。 : 読み込む : 4 [読み込む]をクリック 5 あとは、先ほどの①と 同じ方法でテーマを登録

### 3-6 e コミ上でテーマを複製、編集して新しいテーマとして登録する

すでに登録済みのテーマをeコミ上で複製、編集して新しいテーマとして登録する方法もあり ます。この方法は、eコミ上だけで新規テーマを作成できますが、ローカルにバックアップがな いため、必要に応じてバックアップを取ることをおすすめします。

「システム管理設定」-「テーマの管理」から複製したいテーマの「複製」ボタンを押します。

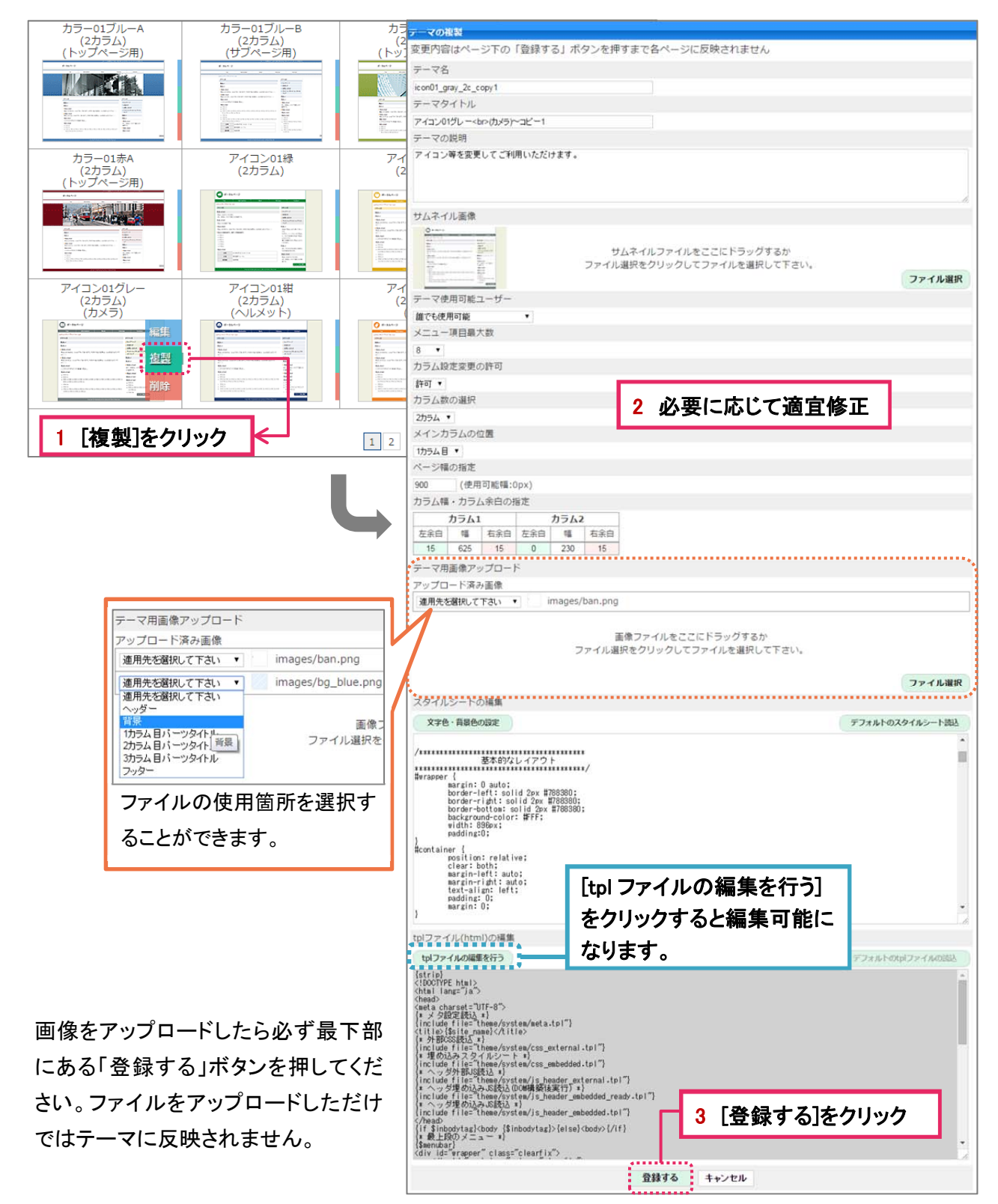

#### 3-7 テーマを編集する

「システム管理設定」ー「テーマの管理」から編集したいテーマの「編集」ボタンを押します。前ページの ように必要に応じて適宜修正してください。css と tpl はそのテーマを利用しているグループページ全体に 適用されます。xml ファイルは新たにそのテーマを選択するグループページに適用されるため、すでにそ のテーマを適用済みのグループページに関しては更新内容は適用されません。

CSS と tpl ファイルの編集をしようとして、「権限がなく編集できません」とエラー表示される場合があ ります。そのときは、アップロードしたファイル・フォルダのパーミッションを 777 にすれば編集可能に なります。

#### 3-8 テーマを削除する

「システム管理設定」-「テーマの管理」から削除したいテーマの「削除」ボタンをクリックします。 該当テーマがどこかのグループページで使用されていると削除できないため、その場合はグループペ ージのテーマをほかのテーマに変更してからテーマの削除を行ってください。

![](_page_28_Figure_5.jpeg)

![](_page_28_Picture_6.jpeg)

# **4** 共通**CSS**

# **4-1 共通 CSS とは**

サイト全体で共有するスタイルシートです。「共通 CSS」で設定したスタイルはすべてのテーマに適用さ れますのでご注意ください。

### 4-2 共通 CSS の編集方法

「システム管理設定」ー「共通 CSS の編集」から開いてください。

![](_page_29_Picture_49.jpeg)

![](_page_29_Picture_6.jpeg)

# テンプレート・デザイン

(管理者編)

発 ⾏ 日:平成27年11月

制作·著作:国立研究開発法人 防災科学技術研究所 http://risk.bosai.go.jp

e コミ公式サイト

http://ecom-plat.jp/